### **LEXWARE**

#### **Lexware**

# buchhaltung® pro 2024

Die professionelle Buchhaltungssoftware für kleine und mittlere Unternehmen

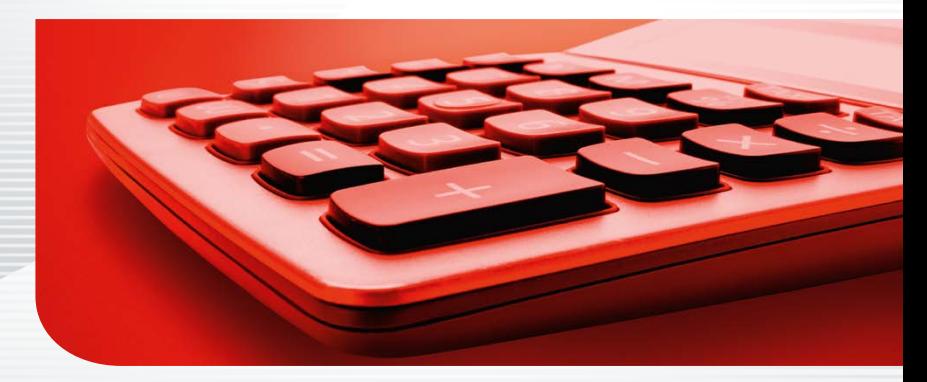

**Schnelleinstieg**

#### Impressum

© 2023 Haufe-Lexware GmbH & Co. KG Postanschrift: Postfach 100121, 79120 Freiburg i. Br. Hausanschrift: Munzinger Str. 9, 79111 Freiburg i. Br. Telefon: 0761 898-0 Internet: http://www.lexware.de Alle Rechte vorbehalten.

Der Schnelleinstieg wurde mit größter Sorgfalt erstellt. Da nach Drucklegung des Schnelleinstiegs noch Änderungen an der Software vorgenommen wurden, können die im Schnelleinstieg beschriebenen Sachverhalte bzw. Vorgehensweisen u. U. von der Software abweichen.

Kein Teil des Schnelleinstiegs darf in irgendeiner Form (Druck, Fotokopie, Mikrofilm oder in einem anderen Verfahren) ohne unsere vorherige schriftliche Genehmigung reproduziert oder unter Verwendung elektronischer Systeme verarbeitet, vervielfältigt oder verbreitet werden.

Wir weisen darauf hin, dass die im Schnelleinstieg verwendeten Bezeichnungen und Markennamen der jeweiligen Firmen im Allgemeinen warenzeichen-, marken- oder patentrechtlichem Schutz unterliegen.

# **Buchen**

### **Schnelleinstieg**

#### Lexware buchhaltung pro

Dieser Schnelleinstieg hilft Ihnen, das Programm Lexware buchhaltung pro in kurzer Zeit kennenzulernen. Sie erfassen exemplarisch wesentliche Stammdaten, lernen Schritt für Schritt die Grundfunktionen von Lexware buchhaltung pro kennen und bekommen hilfreiche Tipps. Das Ergebnis und Ihr Nutzen: Sie haben einen Überblick über wichtige Bereiche des Programms. Sie können direkt Ihre Arbeiten beginnen und Ihre Aufgaben erfolgreich lösen.

#### Bitte beachten Sie:

Das Design des Programms kann in Abhängigkeit des Betriebssystems von den Abbildungen in diesem Schnelleinstieg leicht abweichen.

Aus Gründen der Lesbarkeit wird in diesem Dokument nur die männliche Form verwendet. Selbstverständlich sind immer alle Geschlechtsformen (m/w/d) angesprochen und eingeschlossen.

#### Installation

#### **Einzelplatz**

Bei der Einzelplatzinstallation werden alle Programmkomponenten auf den lokalen Rechner kopiert. Netzwerkfunktionen werden dabei nicht mitinstalliert. Ein gemeinsamer und gleichzeitiger Zugriff auf die Datenbank beispielsweise von anderen Rechnern ist in dieser Konfiguration nicht möglich.

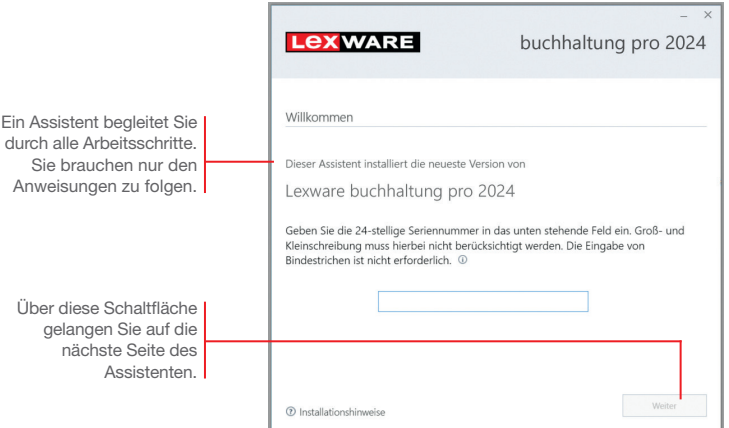

#### Und so wird's gemacht

1. Sie haben sich als Administrator angemeldet. Beim Kauf der Software erhielten Sie einen Downloadlink. Führen Sie einen Doppelklick auf die heruntergeladene Datei aus. Es erscheint das Lexware-Logo.

Im Hintergrund prüft Lexware scout technik, ob Ihr System die technischen Voraussetzungen für die Installation erfüllt. Sollte dies nicht der Fall sein, erhalten Sie einen entsprechenden Hinweis auf die Ursache.

- 2. Sind die technischen Voraussetzungen erfüllt, wird die erste Seite des Assistenten angezeigt. Geben Sie hier die 24-stellige Seriennummer ein. Diese ist auf dem Seriennummernzertifikat bzw. in der Bestätigungs-E-Mail vermerkt.
- 3. Auf der zweiten Seite können Sie aktiv dazu beitragen, die Qualität, Zuverlässigkeit und Leistung der Lexware Programme zu optimieren. Klicken Sie auf Ja, um an der Initiative teilzunehmen.

**Buchen**

**Offene Posten**

**Zahlungs- verkehr**

**Mahnwesen**

**Auswertungen**

Auswertungen | Mahnwesen

Diese Zustimmung kann auch über das Windows-Startmenü Lexware verbessern aktiviert und deaktiviert werden.

4. Im unteren Bereich der Assistentenseite geben Sie an, ob Sie einen Installationsbericht versenden möchten. Ebenso müssen Sie hier die Lizenzbedingungen akzeptieren.

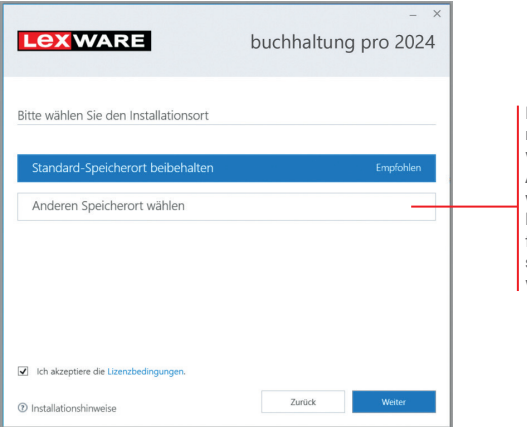

Die standardmäßig definierten Verzeichnisse werden bei der Option Anderen Speicherort wählen angezeigt und können über die Schaltfläche Ändern entsprechend angepasst werden.

- 5. Klicken Sie auf Weiter und legen Sie auf der nächsten Seite des Assistenten die gewünschte Installationsart fest. Klicken Sie hierzu auf das Logo Einzelplatz-Installation.
- 6. Sind durch das Setup alle vorbereitenden Arbeiten erfolgt, kann die Installation durchgeführt werden. Klicken Sie hierzu auf Jetzt installieren.

Beim Aufruf des Programms ist keine Anmeldung erforderlich. Die integrierte Benutzerverwaltung kann bei Bedarf aktiviert werden. Sie können das Programm nach der Erstinstallation 10 Tage beliebig testen. Ist die automatische Aktivierung (per Internet) nicht möglich, werden Ihnen zusätzliche Arten der Aktivierung angeboten. Sie haben dazu ab Installation 42 Tage Zeit.

- ▶ Ist während der Installation ein Neustart erforderlich, hat *anschließend die Anmeldung durch denselben Benutzer zu erfolgen.*
- **Installieren Sie die Software zu Testzwecken auf einem** *separaten Rechner, dürfen Sie die Produktaktivierung nicht durchführen.*
- **Haben Sie schon andere Programmkomponenten der glei***chen Produktlinie auf dem Rechner installiert, wird das neue Produkt in die bestehende Programmumgebung integriert.*

Programmstart und Produktaktivierung

#### Installation im Netz

#### **Serverinstallation**

Die Installation im Netz untergliedert sich in die Serverinstallation und in die Installation der einzelnen Arbeitsstationen (Clients). Die Serverinstallation kopiert die Datenbank auf den Rechner und stellt das Clientsetup bereit.

- 1. Melden Sie sich als Administrator an. Starten Sie (analog zur Einzelplatzinstallation) per Doppelklick auf die heruntergeladene Datei das Setup.
	- 2. Geben Sie die 24-stellige Seriennummer ein. Diese ist auf dem Seriennummernzertifikat bzw. in der Bestätigungs-E-Mail vermerkt.
	- 3. Auf der zweiten Seite können Sie aktiv dazu beitragen, die Qualität, Zuverlässigkeit und Leistung der Lexware Programme zu optimieren. Klicken Sie auf Ja, um an der Initiative teilzunehmen. Die Zustimmung kann auch über das Windows-Startmenü Lexware verbessern aktiviert und deaktiviert werden.
	- 4. Auf der nächsten Seite ist das Installationsverzeichnis anzugeben. Es empfiehlt sich, die vorgeschlagene Option Standard beizubehalten. Nachdem Sie die Lizenzbedingungen akzeptiert haben, kann das Setup fortgesetzt werden.

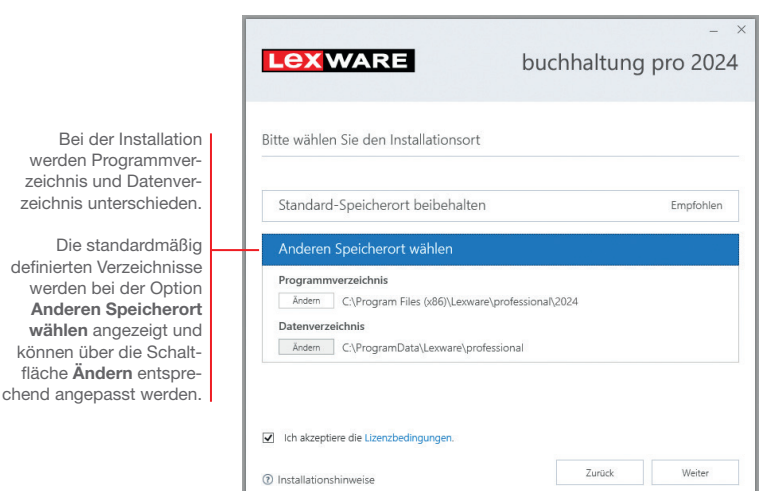

Und so wird's gemacht

- Installation **Sonstiges Installation** 5. Legen Sie auf der nächsten Seite des Assistenten die Installationsart Server-Installation fest. Einrichtung **LEXWARE Einrichtung** buchhaltung pro 2024 Wählen Sie die gewünschte Installationsart Einzelplatz-Installation Server-Installation 0 Installation der Software nur auf einem Installation der Software auf mehrere **Buchen** Jokalen Rechner Client-Rechner, die auf einen Server Wählen Sie diese Option, zugreifen · Die Installation erfolgt auf der können alle in Ihrem Netzwerkfreigabe und Berechtigungen O lokalen Festplatte. Netzwerk eingerichteten · Der Zugriff auf das Programm und O Automatisch einrichten Benutzer auf die freidie Datenbank von anderen · Keine Netzwerkfreigaben einrichter Rechnern ist nicht möglich. gegebenen Ordner zugreifen. **Offene Posten** Zurück Jetzt installieren 2 Installationshinweise 6. Legen Sie im Bereich Netzwerkfreigabe und Berechtigungen fest, welche Benutzer auf den Server zugreifen dürfen. **Zahlungs- verkehr** 7. Sind durch das Setup alle vorbereitenden Arbeiten erfolgt, kann die Serverinstallation durchgeführt werden. Klicken Sie hierzu auf Jetzt installieren. Im Anschluss werden alle benötigten Systemkomponenten installiert und das Setup für eine Clientinstallation auf Arbeitsplatzrechnern erstellt. Auswertungen | Mahnwesen **Mahnwesen** ▶ Ist während der Installation ein Neustart erforderlich, muss
	- *die Anmeldung durch denselben Benutzer erfolgen.*
	- **Erfolgt die Netzwerkfreigabe manuell, sollten Sie serverseitig** *das übergeordnete Lexware-Verzeichnis mit allen darunter liegenden Verzeichnissen für alle Benutzer freigeben.*

Was Sie sonst noch wissen sollten

**Auswertungen**

**7**

#### Clientinstallation durchführen

Sind die Systemvoraussetzungen erfüllt und haben Sie die Verbindung zum Server sichergestellt, kann die Clientinstallation beginnen. Alles, was Sie für die Installation der Clients benötigen, wurde bereits durch die Serverinstallation auf dem entsprechenden Serververzeichnis bereitgestellt.

Auf dem Client wird das eigentliche Programm installiert, welches auf die freigegebenen Daten auf dem Server zugreift.

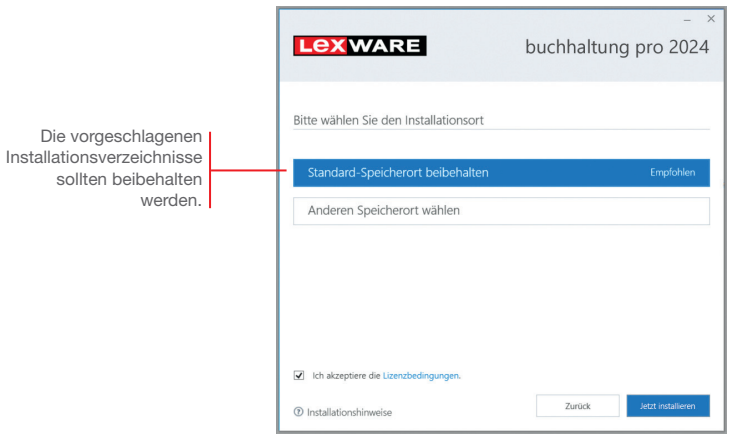

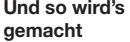

1. Melden Sie sich als Administrator am Client-Rechner an. Suchen Sie von dort aus das freigegebene Verzeichnis (z.B. \\Servername\Lexware professional Setup\Programmname) auf Ihrem Server und starten Sie die Client-Installation durch Doppelklick auf die Datei LxSetup.exe.

Nach einer erfolgreichen Prüfung durch Lexware scout technik können Sie mit der Installation fortfahren.

- 2. Vor der Installation können Sie festlegen, ob Sie mithelfen möchten, die Qualität des Programms zu optimieren. Eine hier getroffene Entscheidung kann jederzeit wieder rückgängig gemacht werden.
- 3. Auf der nächsten Seite ist das Installationsverzeichnis anzugeben. Es empfiehlt sich, die vorgeschlagene Option Standard beizubehalten.

Die Programmdateien werden bei der Clientinstallation lokal auf den Arbeitsplatzrechner kopiert. Die Installation erfolgt je nach Betriebssystem unter ... \Programme\Lexware bzw. …\ProgramFiles\Lexware.

- 4. Nachdem Sie im unteren Bereich der Assistentenseite die Lizenzbedingungen akzeptiert haben, kann die Client-Installation durchgeführt werden. Klicken Sie dazu auf Jetzt installieren.
- 5. Konnten alle Komponenten erfolgreich installiert werden, gibt der Assistent eine entsprechende Meldung aus.

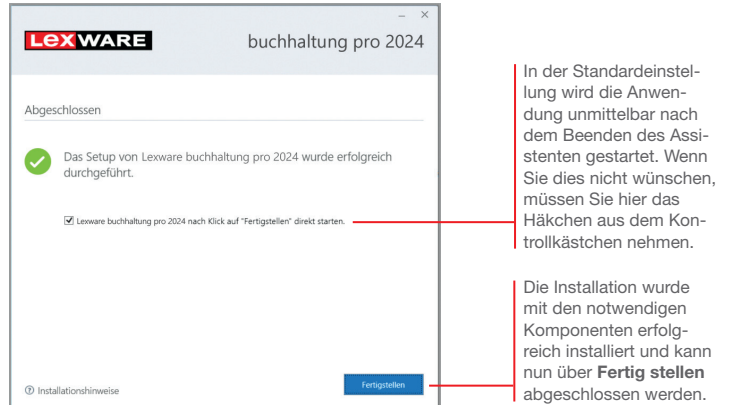

- 6. Schließen Sie die Installation mit Fertigstellen ab.
- 7. Nach erfolgreicher Installation können Sie das Produkt über das auf dem Desktop erstellte Produkt-Icon starten.
- ▶ Die nachträgliche Installation eines Clients auf dem Server *erfolgt dort über: C:\ProgramData\Lexware\[Programmreihe]\Daten\Netsetup\[Produktname]\LxSetup.exe.*

Was Sie sonst noch wissen sollten

Sonstiges

**9**

#### Stammdaten hinterlegen

#### Firma einrichten

Das Einrichten der Firmenstammdaten gehört zu den ersten Schritten, um mit Lexware buchhaltung pro arbeiten zu können. Bevor Sie dies tun, können Sie sinnvolle Vorbereitungen treffen. Sammeln Sie bspw. alle erforderlichen Unternehmensdaten und -unterlagen und stimmen Sie den Kontenrahmen mit Ihrem Steuerberater ab.

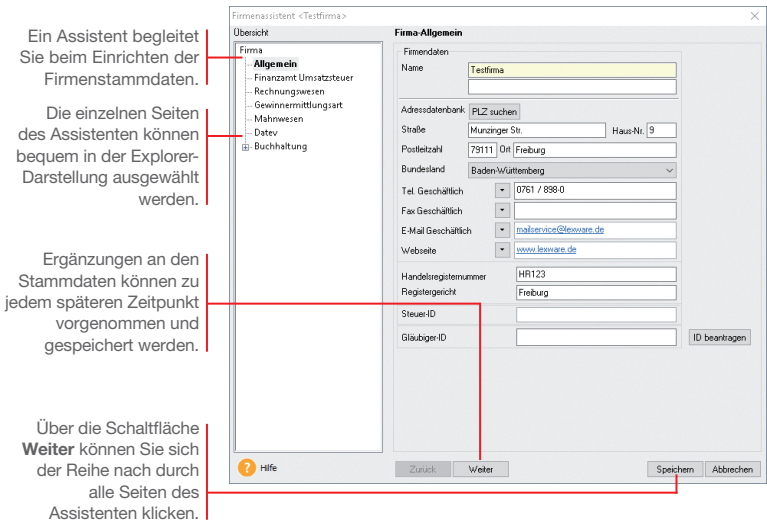

*Für die ersten Schritte legen wir eine Testfirma mit Sitz in Freiburg an. Anschließend konzentrieren wir uns bei der Eingabe der Firmenstammdaten vor allem auf solche Angaben, die für den Start von Lexware buchhaltung pro unerlässlich sind.* 

- 1. Nach dem Erststart von Lexware buchhaltung pro werden Sie gefragt, ob Sie eine neue Firma anlegen wollen. Beantworten Sie diese Frage mit Ja, wird der Firmen-Assistent geöffnet. Auf der Seite Allgemein tragen Sie Name und Anschrift der neuen Firma ein.
- 2. Wechseln Sie über den Explorer oder die Schaltfläche Weiter auf die Seite Finanzamt Umsatzsteuer. Hier hinterlegen Sie Angaben des zuständigen Finanzamtes. Neben Name, Anschrift und Bundesland ist noch der Eintrag der Steuernummer erforderlich.

Und so wird's gemacht

Installation

- 
- 
- **Buchen**
- **Offene Posten**
- **Zahlungs- verkehr**

- **Mahnwesen**
- 

3. Wechseln Sie auf die Seite Rechnungswesen. Wählen Sie dort aus der Liste den gewünschten Kontenrahmen aus. Der Kontenrahmen lässt sich später jederzeit erweitern oder anpassen.

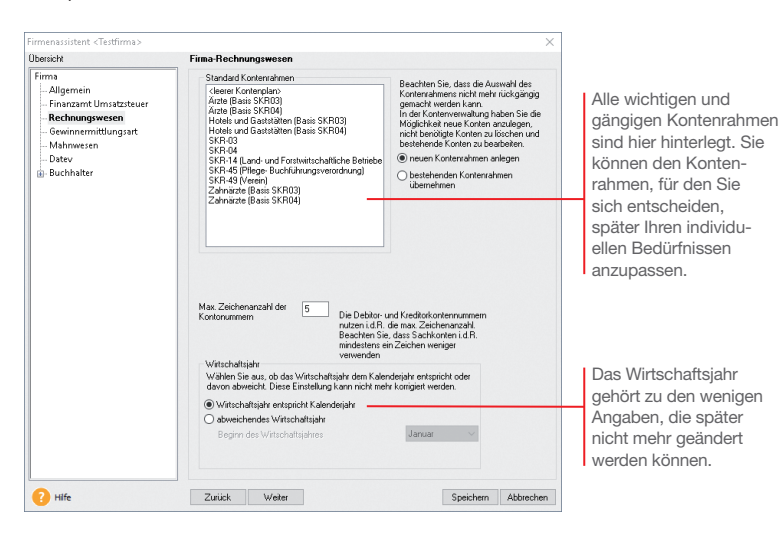

- 4. Wechseln Sie auf die Seite Gewinnermittlungsart. Hier entscheiden Sie sich zwischen den beiden Gewinnermittlungsarten Einnahmen-Überschuss-Rechnung und Betriebsvermögensvergleich. Beim Betriebsvermögensvergleich ermöglicht es Ihnen die Funktion Handels-/Steuerbilanz, aus der laufenden Buchhaltung heraus zunächst eine Handelsbilanz zu erstellen, aus der Sie anschließend die Steuerbilanz ableiten können. Wenn Sie nicht aufgrund gesetzlicher Vorschriften verpflichtet sind, beide Bilanzen zu erstellen, bearbeiten Sie mit der Einstellung Handelsbilanz Ihre Buchhaltung wie bisher. Diese Auswahl können Sie später jederzeit wieder ändern, während die Aktivierung von Handels-/Steuerbilanz nicht mehr rückgängig gemacht werden kann.
- 5. Wechseln Sie auf die Seite Mahnwesen und hinterlegen Sie dort Ihre Angaben. Wir definieren für die erste Mahnstufe eine Kulanz von 10 Tagen und hinterlegen beim Debitor individuelle Zahlungskonditionen – 30 Tage netto –. Mit diesen Einstellungen berücksichtigt das Mahnwesen die offenen Rechnungen 40 Tage nach Rechnungstellung.
- 6. Wechseln Sie auf die Seite DATEV. Auch alle für den Datenaustausch mit dem Rechenzentrum notwendigen Angaben wie Berater- und Mandantennummer lassen sich zu jedem beliebigen Zeitpunkt nachtragen.
- 7. Wechseln Sie auf die Seite Buchhaltung/Einstellungen. Hier legen Sie das erste Buchungsjahr und weitere für die Buchhaltung wichtige Angaben fest. Diese Angaben sind Pflichtangaben. Sie können nach dem Speichern der Firmenstammdaten nicht mehr geändert werden.

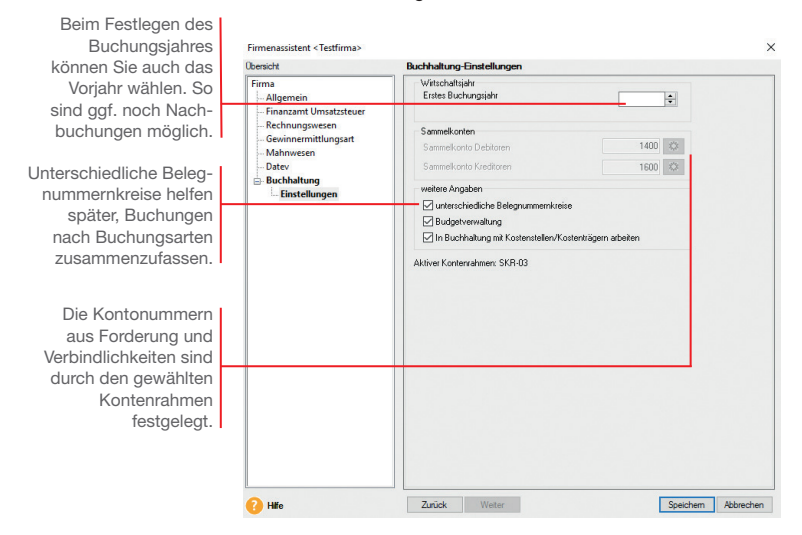

- ▶ Sie können zu jedem späteren Zeitpunkt Ihre Firmenstamm*daten ergänzen, beispielsweise um die Einstellungen für das Mahnwesen.*
- ▶ Auch die Auswahl der Art der Besteuerung kann wieder *gewechselt werden, z. B. wenn gesetzliche Grenzen überoder unterschritten werden.*
- u *Bestimmte Angaben können nachträglich nicht mehr geändert werden: Kontenrahmen, Wirtschaftsjahr, erstes Buchungsjahr und Gewinnermittlungsart.*
- ▶ Um sich mit den Stammdaten vertraut zu machen, können Sie *Ihre ersten Schritte auch mit der bereits angelegten Musterfirma machen.*

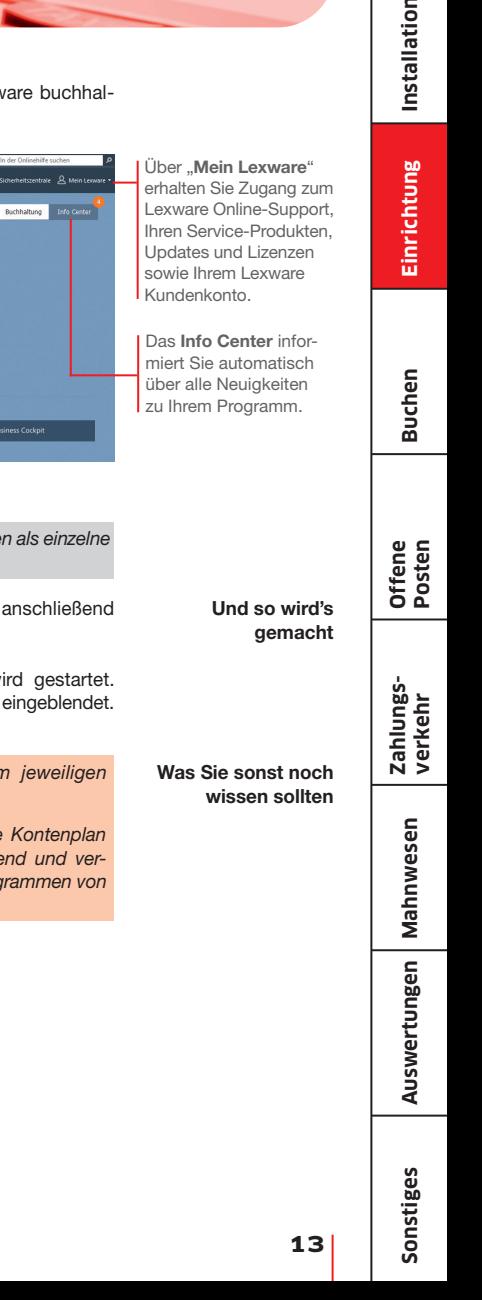

#### Buchhaltung starten

Sind alle Pflichteingaben erfolgt, können Sie Lexware buchhaltung pro starten.

Über "Mein Lexware" i<br>DIEN Gelo **O** Kontenplan ○ Si  $\Omega$ erhalten Sie Zugang zum Lexware Online-Support, Buchhaltung 氝  $\widehat{\epsilon}$ 尽 io, E Leonare scou

Auf der Startseite sind wichtige Programmfunktione *Arbeitsschritte dargestellt und aufrufbar.*

- 1. Klicken Sie zunächst auf Hauptnavigation und auf Buchhaltung  $\rightarrow$  Startseite.
- 2. Die Anwendung Lexware buchhaltung pro w Menü- und Symbolleiste des Programms werden
- **Menü- und Symbolleiste sind abhängig von** *aktuellen Arbeitskontext.*
- u *Stammdaten wie bspw. der zuvor ausgewählte Kontenplan*  oder die Steuersätze sind programmübergreife *einfachen den Datenaustausch mit anderen Programmen von Lexware professional.*

#### Kontenplan anpassen

Der beim Einrichten der Firma gewählte Kontenrahmen ist mit ein paar Handgriffen an die Erfordernisse Ihres Unternehmens angepasst.

Der Kontenrahmen ist unterteilt in Sach-, Debitorenund Kreditorenkonten.

Der Konto-Assistent, hilft beim Überarbeiten oder Neuanlegen eines Kontos.

Die Konten der ausgewählten Kategorie. Über die rechte Maustaste erhalten Sie ein Kontextmenü für die weitere Bearbeitung.

Und so wird's gemacht

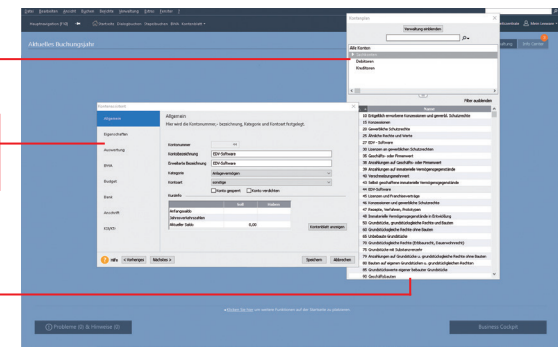

*Wir möchten den Kontenplan in folgenden Bereichen anpassen: Ein vorhandenes Bankkonto soll eine aussagekräftige Bezeichnung erhalten. Das im Kontenplan vorhandene Erlöskonto Erlöse 19% Umsatzsteuer möchten wir kopieren und in ein weiteres Erlöskonto überführen. Ein Debitoren- bzw. Kreditorenkonto soll eingerichtet werden.*

- 1. Blenden Sie (sofern nicht schon geschehen) über die Schaltfläche Kontenplan den Kontenplan unserer Testfirma ein.
- 2. Klicken Sie in der Baumdarstellung des Kontenplans auf die Kategorie Alle Konten/Sachkonten/Finanzkonto. Die bereits existierenden Finanzkonten werden angezeigt. Öffnen Sie durch Doppelklick auf das Konto 1200 Bank den Kontenassistenten. Überschreiben Sie die Kontobezeichnung Bank durch Volksbank. Speichern Sie die Änderung.
- 3. Selektieren Sie in der Baumdarstellung des Kontenplans die Rubrik Einnahmen/Umsatzerlöse. Markieren Sie das Konto 8400 Erlöse 19% Umsatzsteuer und wählen Sie im Kontextmenü den Befehl Konto kopieren. Der Kontoassistent wird geöffnet.

Da durch das Kopieren alle Auswertungsmerkmale erhalten bleiben, sind nur noch Kontonummer und Kontobezeichnung anzupassen (bspw. 8410 Erlöse 19% Umsatzsteuer Produkt A). Anschließend kann das Konto gespeichert werden. Es wird unter der gleichen Rubrik im Kontenplan abgelegt.

Installation

**Buchen**

- **Sonstiges Installation** Auswertungen | Mahnwesen **Mahnwesen Auswertungen**
- Sonstiges
- 4. Selektieren Sie jetzt die Rubrik Debitoren. Öffnen Sie im Kontenbereich das Kontextmenü und wählen Sie den Befehl Konto neu. Richten Sie im Konto-Assistenten das Debitorenkonto unter der Nummer 10001 mit der Bezeichnung Kunde 1 ein. Wählen Sie im Feld Kontenkategorie den Eintrag Debitoren.
- 5. Mit Weiter öffnen Sie die zweite Seite des Assistenten. Im linken Bereich finden Sie die Auswahlleiste, mit deren Hilfe Sie schnell per Mausklick zwischen den einzelnen Seiten der Kundenverwaltung wechseln können.
- .<br>Kundan nau selanar  $\ddot{\phantom{1}}$ Zahlungskonditionen Anschrifter Hier bestimmen Sie Definieren Sie die Zahlungsbedingungen die mit einem Kunden Kontaktpersonen Adresse Kunde: Kundennummer roons vereinbarte Zahlungs-Debitorenkonto 10001 Rechnungsstellung bedingung. Zahlungsbedingung Fällig am 15  $\sqrt{2}$ Sie bildet später die Grundlage bei der Bankverbindung Fällig zum 15 des Monats Skonto 2,00 % Überwachung von Vorlauffrist 2 Tage Forderungen und Bemerkung Mahnungen.Text bei Rechnungen<br>Zahlbar am 15. des Monats mit 2% Skonto. Text bei sonstigen Aufträgen Zahlbar am 15. des Monats mit 2% Skonto  $\bullet$ Zurück Weiter > Speichern Abbrechen
- 6. Speichern Sie den Debitor.

- 7. Legen Sie analog über die Rubrik Kreditor ein Kreditorenkonto unter der Nummer 70001 und der Bezeichnung Lieferant 1 an und schließen Sie abschließend den Kontenplan durch erneuten Klick auf das Symbol in der Symbolleiste.
- ▶ Der DATEV-Standard sieht für Sachkonten einen 4-stelligen *und für Debitoren- und Kreditorenkonten einen 5-stelligen Nummernkreis vor.*
- u *Alternativ können Sie Konten auch über die Kontenverwaltung anpassen. Sie öffnen diese über den Befehl Verwaltung Kontenverwaltung.*
- ▶ Über die Funktion Verwaltung → Kontenaktualisierung *bringen Sie Ihren Kontenrahmen auf den aktuellsten Stand.*

#### Belegnummernkreise definieren

Belegnummernkreise bieten den Vorteil, dass für unterschiedliche Geschäftsvorfälle die Buchungsbelege fortlaufend nummeriert, nach ihrer Buchungsart zusammengefasst und abgelegt werden können. Dazu wird für jede Buchungsart ein frei wählbares Buchungskürzel verwendet.

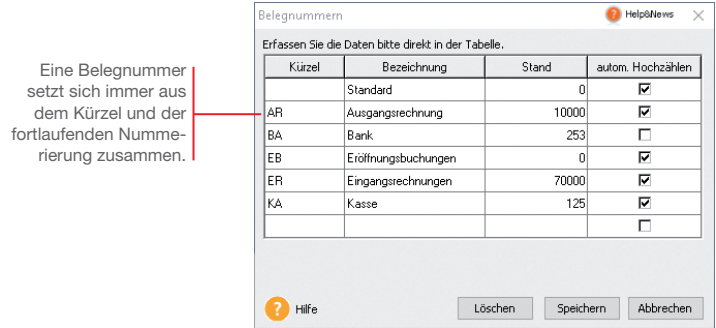

*Beispielhaft definieren wir hier den Belegnummernkreis für Ausgangsrechnungen.*

- 1. Wählen Sie den Befehl Verwaltung  $\rightarrow$  Belegnummern.
- 2. Klicken Sie in eine leere Tabellenzeile und definieren Sie den Nummernkreis für Ausgangsrechnungen. Legen Sie das Buchungskürzel (hier AR) und Bezeichnung fest. Im Feld Stand geben Sie den zuletzt verwendeten Zähler ein.
- 3. Mit dem Anklicken der Option autom. Hochzählen wird die entsprechende Belegnummer in den Buchungsmasken für jede Buchung automatisch hoch gezählt.
- 4. Wiederholen Sie die Vorgehensweise, um zum Beispiel Buchungskreise für Eingangsrechnungen (ER), Bankbuchungen (BA), Kassenbuchungen (KA) und Eröffnungsbuchungen (EB) festzulegen.

Was Sie sonst noch wissen sollten

Und so wird's gemacht

- **Bankbelege werden in der Praxis nicht automatisch, sondern** *manuell hoch gezählt.*
- Beim automatischen Hochzählen werden auch alphanum*merische Werte berücksichtigt.*
- **Beim Einrichten der Firma können Sie die Verwendung unter***schiedlicher Belegnummernkreise vorsehen.*

## Einrichtung **Einrichtung**

**Buchen**

**Offene Posten**

**Zahlungs- verkehr**

**Sonstiges Installation** Auswertungen | Mahnwesen **Mahnwesen Auswertungen**

# Sonstiges

#### Buchungsvorlagen anlegen

Jede Buchung sollte zur inhaltlichen Kurzbeschreibung einen Buchungstext enthalten. Häufig benutzte Buchungstexte lassen sich bequem im System hinterlegen und stehen in den Buchungsmasken zur Auswahl.

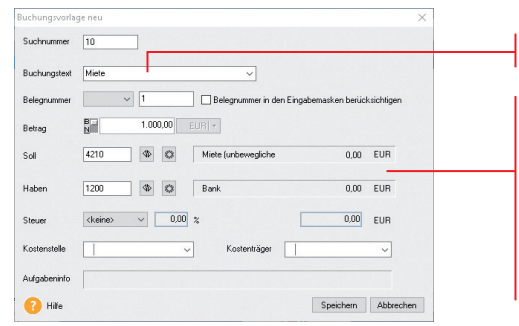

Zusätzlich zum Buchungstext kann ein kompletter Geschäftsvorfall hinterlegt werden. Es besteht hierzu die Möglichkeit, das Belegkürzel bzw. die Belegnummer, den Buchungsbetrag sowie die Kontierung zu erfassen.

Der hinterlegte Buchungstext.

*Um später das Erfassen von Portobelegen leichter zu machen, legen wir für diese Buchung eine Vorlage an.* 

- 1. Wählen Sie den Befehl Verwaltung  $\rightarrow$  Buchungsvorlagen. Die Liste der Buchungsvorlagen wird angezeigt. Im Beispiel ist diese noch leer.
- 2. Klicken Sie auf die Schaltfläche Neu. Das Dialogfenster Buchungsvorlage Neu wird angezeigt.
- 3. Erfassen Sie im Feld Buchungstext den gewünschten Text (hier Miete). Optional können Sie die Buchungsvorlage mit einer Suchnummer versehen, um beim Buchen noch schneller und gezielter zu Ihrem Buchungssatz zu kommen.
- 4. Speichern Sie den Buchungstext. Er wird in die Liste der Buchungsvorlagen übernommen.
- u *Über Buchungsvorlagen können Sie regelmäßige Buchungen (wie Versicherungsbeiträge, Miet- oder Aushilfslöhne) in einem gewünschten Zeitraster (bspw. monatlich) vorschlagen lassen. Voraussetzung: Die Buchungsvorlage bildet einen Geschäftsvorfall unter Angabe von Betrag und Konten ab.*
- ▶ *In der Praxis hat sich bewährt, auch selten vorkommende Geschäftsvorfälle (wie bspw. Umsatzsteuer-Sondervorauszahlungen) als Buchungsvorlage zu speichern. So können Sie sich Einzelheiten einer solchen lang zurückliegenden Buchung schnell wieder in Erinnerung rufen.*

Und so wird's gemacht

#### Eröffnungsbuchung durchführen

Um die Arbeit mit Lexware buchhaltung pro aufnehmen zu können, müssen Sie nicht warten, bis ein Geschäftsjahr abgeschlossen ist. Selbstverständlich können Sie auch während eines Geschäftsjahres umsteigen. Den Saldovortrag übernehmen Sie zum Stichtag Ihrer Umstellung aus der Bilanz, die aktuellen Salden aus der Summen- und Saldenliste Ihrer bisherigen Buchhaltung.

Für das Buchen von Salden- und Summenvorträgen verfügt Lexware buchhaltung pro über eine spezielle Buchungsmaske.

company and Caldermortens in den Chanel **Cash** und Saldemaarträge Ihrer Sachkonten ein nto **I** Bezeichn **997 De infraêner** 77  $\overline{\phantom{a}}$  $\frac{1}{2}$ 997 Pauschawertzeit  $0.00$  $0,00$  $\frac{0.00}{0.00}$  $\frac{0.00}{0.00}$  $0,00$ 000 Engelmentwick  $\frac{1}{0.00}$ 6.00  $0,00$  $\sim$  $\sim$  $0.00$  $\frac{1}{2}$  $\sim$ 1000 Karne  $0.00$  $0<sup>0</sup>$ m m  $0,00$ 1010 Neberkasse 1  $\sim$ к. 1030 Neberlance 3  $0.00$  $0.00$ o on o on  $0.00$  $\frac{1}{0,00}$  $0,00$ 00 Bank (Posts 1110 Bank (Postbank) 0.00 6,00  $0.00$  $0.00$  $0.00$ 1120 Bank (Postbank  $0.00$  $0,00$  $0.00$  $0.00$ 0.00 1130 Renk (Postback  $0.00$  $000$  $\overline{0}$  $\overline{\phantom{0}}$  $0.00$ 1190 LZB-Guthaben 6.00  $0,00$  $0.01$ 0.00 0.00 1195 Bundesbankgut  $0.00$ o.  $\sim$ 1200 Bank 1,500.00  $0.05$ 2,500.00 4.000.00 1210 Bank 1 0,00  $0.00$  $0.00$ **220 Renk 2**  $0.08$  $0.00$ ó۵ Prüfsumme aktualisieren Konto Neu Buchen I schleß o. Professores  $\overline{a}$ 

> *Wir nehmen beispielhaft die folgenden Eröffnungsbuchungen vor: Der zum Jahreswechsel aktuelle Stand des Geschäftskontos in Höhe von 1.500 € wird mit Buchungsdatum vom 01.01. übernommen. Ein Summenvortrag in Höhe von 2.500 € wird zum Stichtag am 31.03. gebucht. Ein Bankdarlehen in Höhe von 25.000 € ist auf Seiten der Passiva einzugeben.*

Vorträge auf Personenkonten werden in die entsprechenden Sachkonten (Verbindlichkeiten bzw. Forderungen aus Lieferungen und Leistungen) übernommen.

> Salden- und Summenvorträge lassen sich übersichtlich in einer tabellarischen Darstellung erfassen.

> > 1. Wählen Sie den Befehl Buchen  $\rightarrow$  Summen- und Saldenvortrag in den Stapel. Das gleichnamige Buchungsfenster wird geöffnet.

- 2. Markieren Sie im Bereich Sachkonten das Konto Volksbank und geben Sie in der Spalte Saldovortrag Aktiva den aktuellen Saldo in Höhe von 1.500 € und in der Spalte Summenvortrag Soll den Summenvortrag von 2.500 € ein.
- 3. Geben Sie analog auch den Saldovortrag für das Bankdarlehen auf der Passiva-Seite ein.

#### Und so wird's gemacht

- 4. Mit Hilfe der Schaltfläche Prüfsumme aktualisieren wird die Summe der erfassten Beträge neu berechnet. Somit können Sie beispielsweise prüfen, ob die Eröffnungsbilanz ausgeglichen ist oder eine Differenz besteht.
- 5. Klicken Sie auf die Schaltfläche Buchen. In einem weiteren Dialogfenster werden die Saldovortragskonten des Kontenplans vorgeschlagen. Geben Sie hier den Belegnummernkreis sowie für die Buchung des Summenvortrags das gewünschte Buchungsdatum ein.

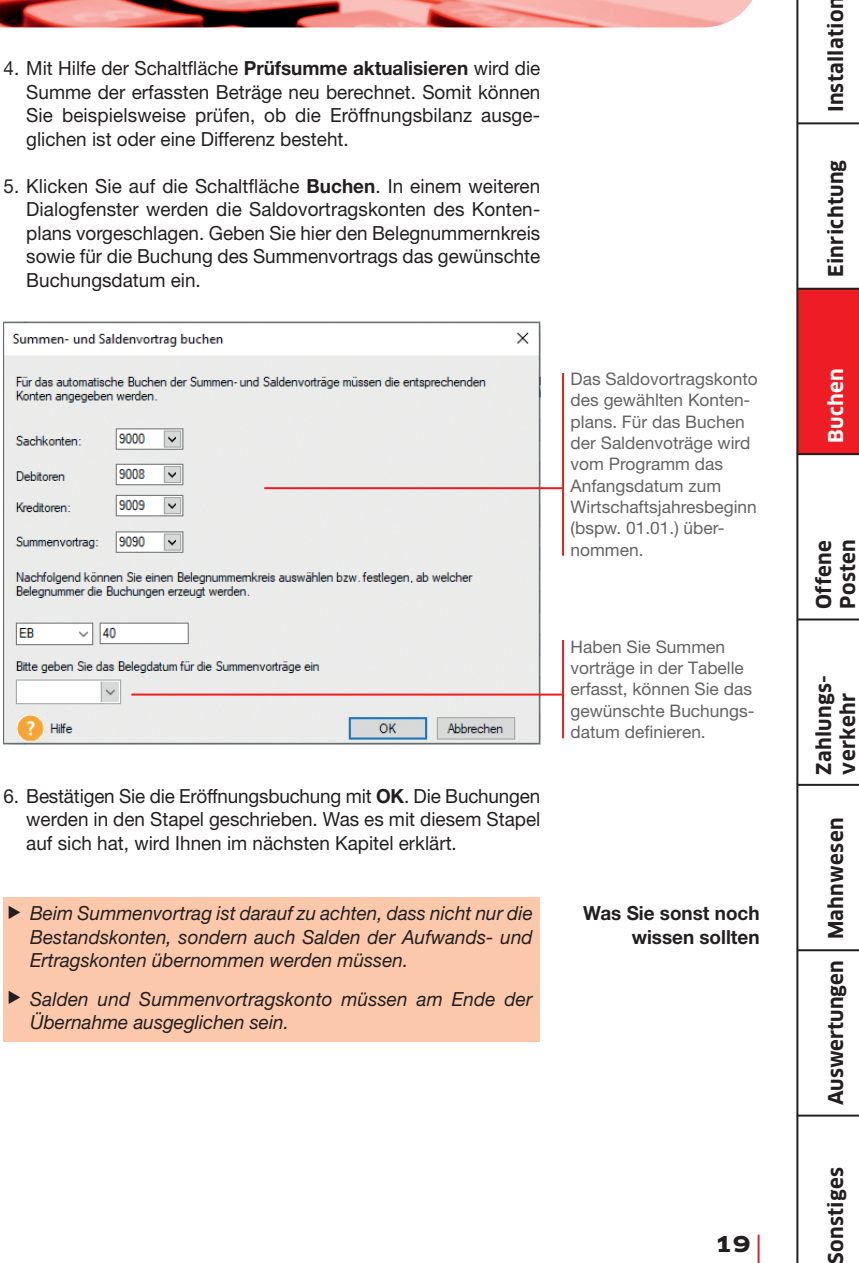

- 6. Bestätigen Sie die Eröffnungsbuchung mit OK. Die Buchungen werden in den Stapel geschrieben. Was es mit diesem Stapel auf sich hat, wird Ihnen im nächsten Kapitel erklärt.
- ▶ Beim Summenvortrag ist darauf zu achten, dass nicht nur die *Bestandskonten, sondern auch Salden der Aufwands- und Ertragskonten übernommen werden müssen.*
- u *Salden und Summenvortragskonto müssen am Ende der Übernahme ausgeglichen sein.*

Was Sie sonst noch wissen sollten **Mahnwesen**

Auswertungen | Mahnwesen

**Einrichtung**

Einrichtung

Installation

**Posten** 

**19**

#### Buchungen erfassen

#### **Buchungsmethoden**

Zur Erfassung der Buchungsdaten bietet Lexware buchhaltung pro verschiedene Buchungsarten und unterschiedliche Buchungsmasken an. Grundsätzlich ist zu unterscheiden, ob Buchungen direkt in das Journal erfolgen oder zunächst nur erfasst und in einer Liste für die Übernahme in das Journal bereitgestellt werden sollen. Im ersten Fall spricht man von Dialogbuchen, im zweiten von Stapelbuchen.

Unter Stapelbuchungen werden Buchungen verstanden, die zuerst einfach nur erfasst werden, ohne sie direkt und endgültig auf einzelne Konten und in das Journal zu buchen. Diese Vorgehensweise bietet den Vorteil, dass sich Buchungen nach ihrer Erfassung noch einmal kontrollieren und bei Bedarf ändern lassen. **Stapelbuchen** 

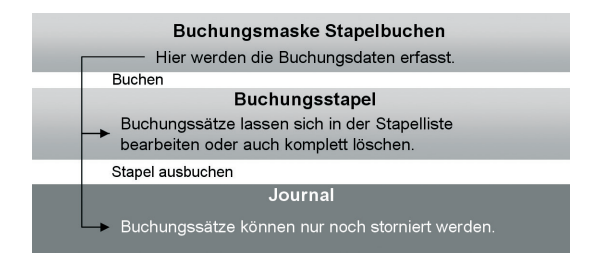

- **Erst durch das Ausbuchen der Stapelliste gelangen die** *Buchungssätze in das Journal. Offene Posten werden erzeugt und stehen in der OP-Verwaltung zur Verfügung.*
- ▶ Sie können aus Gründen der Übersicht mehrere Buchungs*stapel anlegen. Aktivieren Sie hierzu unter Extras Optionen auf der Seite Buchen die Funktion Mehrere Stapel verwenden. Die Stapel stehen Ihnen in allen Erfassungsmasken zur Verfügung.*
- ▶ Sie können unter Verwaltung → Konfigurationsassistent *einstellen, welche Buchungsmasken in welchem Modus angezeigt werden sollen.*

Das Dialogbuchen ist die wesentlich schnellere Buchungsmethode. Sach- und Personenkontenbuchungen werden direkt in das Journal geschrieben und in die entsprechenden Konten übernommen.

Diese Buchungen können nicht mehr geändert oder gelöscht, sondern nur noch storniert werden. Die Stornierungen werden sowohl im Journal als auch in den einzelnen Konten protokolliert. Dies entspricht den Anforderungen der Grundsätze ordnungsmäßiger Buchführung.

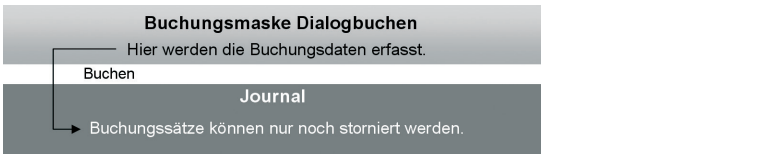

Unabhängig davon, für welche Buchungsmethode Sie sich entscheiden, ist die **Buchungsmaske** die zentrale Eingabefläche in Lexware buchhaltung pro. In den folgenden Kapiteln erfahren Sie, welche der Buchungsmasken Sie hierbei bei den einzelnen Buchungen am komfortabelsten zum Ziel führt.

- u *Nutzen Sie die Enter-Taste, um in den Buchungsmasken automatisch zu den einzelnen Pflichtfeldern zu gelangen.*
- u *Durch einfaches Betätigen der +-Taste im Nummernblock ist es möglich, nach dem Erfassen der Pflichtfelder die Buchung aus einem beliebigen Feld zu speichern.*

Buchungsmasken

Dialogbuchen

Was Sie sonst noch wissen sollten **Einrichtung**

Einrichtung

**Buchen**

**Offene Posten**

**Zahlungs- verkehr**

**Mahnwesen**

**Auswertungen**

Sonstiges

Auswertungen | Mahnwesen

#### Rechnung buchen

Kreditoren- und Debitorenrechnungen können als Stapelbuchung oder als Dialogbuchung schnell und komfortabel eingegeben werden.

Diese Belegnummer wird automatisch hoch gezählt.

> Soll und Haben in der aktuellen Buchung.

Liste (oder Stapel) der bereits erfassten Buchungen. Ein Buchungssatz kann in dieser Liste markiert und geändert werden, bis er in das Journal überführt wird.

#### Und so wird's gemacht

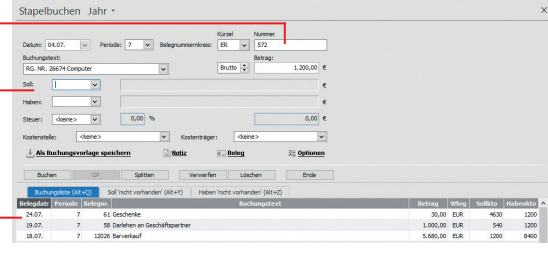

*Wir möchten eine Rechnung für den Kauf eines Computers in Höhe von 1.200 € einbuchen. Für den Lieferanten wurde in der Kontenverwaltung ein Kreditorenkonto mit der Nummer 70001 angelegt. Die Buchung soll in der Stapelerfassung erfolgen. Anschließend erfassen wir eine Ausgangsrechnung an den Kunden mit der Debitorennummer 10001 in Höhe von 3.500 €.*

- 1. Sofern nötig, schließen Sie die aus der Eröffnungsbuchung geöffnete Buchungsmaske, indem Sie auf das Kreuz rechts oben klicken. Klicken Sie anschließend auf das Symbol Stapelbuchen. Eine leere Buchungsmaske wird angezeigt.
- 2. Geben Sie das Belegdatum an. Lexware buchhaltung pro schlägt Ihnen das Datum des zuletzt gebuchten Beleges als Belegdatum vor. Dieses kann von Ihnen beliebig innerhalb eines Wirtschaftsjahres verändert werden.
- 3. Wählen Sie die Buchungsperiode aus, in der die Buchung berücksichtigt werden soll. Standardmäßig entspricht die Periode dem Kalendermonat des zuvor erfassten Belegdatums.
- 4. Wählen Sie im Feld Belegnummer den Nummernkreis aus, den Sie in der Stammdatenverwaltung für die Kreditorenrechnungen festgelegt haben (hier ER). Das Programm verwendet automatisch die nächste freie Belegnummer der ausgewählten Belegart.
- 5. Tragen Sie den Buchungstext ein (hier Kauf Computer).
- 6. Geben Sie den Betrag als Bruttobetrag ein, hier 1.200 €.
- 7. Geben Sie Soll- und Haben-Konto an.

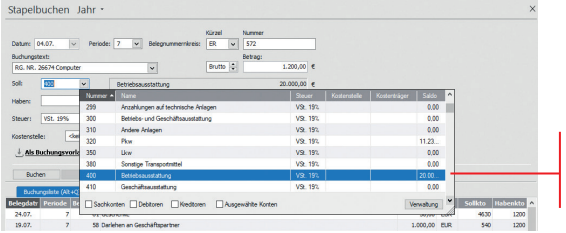

- 8. Drücken Sie die Enter-Taste, bis die Schaltfläche Buchen aktiviert wird. Durch Klick auf die Schaltfläche wird der Buchungssatz erzeugt und in die Stapelliste gestellt. Die Liste wird also um eine weitere Zeile ergänzt.
- 9. Geben Sie analog eine Debitorenrechnung über 3.500 € ein.
- u *Blenden Sie ggf. den Kontenplan über das Menü Ansicht wieder aus.*
- u *Wenn Sie mit Kostenstellen und Kostenträger arbeiten wollen, können Sie dies in den Firmenstammdaten hinterlegen.*

Mit Doppelklick wird das ausgewählte Konto einschließlich der Vorsteuer übernommen.

**Einrichtung**

Einrichtung

Installation

#### Finanzkonto buchen

Für die Erfassung von Kassen- und Bankbelegen eignet sich besonders die Buchungsmaske Einnahmen/Ausgaben. Hier stehen nicht Soll- und Haben-Konten im Vordergrund, vielmehr buchen Sie aus der Perspektive des jeweiligen Finanzkontos.

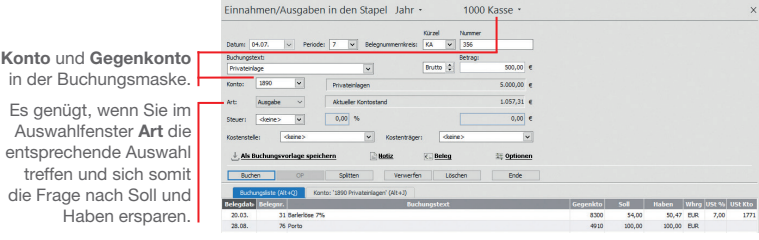

*Nehmen wir an, Sie buchen eine Privateinlage in Höhe von 500 € in die Kasse. Ferner haben Sie Briefmarken in Höhe von 30 € gekauft. Wir zeigen, wie solche Kassenbelege gebucht werden. Anhand einer auf dem Bankbeleg aufgeführten Mietüberweisung möchten wir anschließend ein Bankkonto bebuchen.*

- Und so wird's gemacht
- 1. Wählen Sie im Hauptmenü unter Buchen die Option Einnahmen/Ausgaben in den Stapel. Sie werden nun aufgefordert, das Finanzkonto anzugeben. Wir wählen das Konto Kasse und bestätigen mit OK. Eine leere Buchungsmaske wird angezeigt.
- 2. Geben Sie analog zur Kreditorenrechnung das Belegdatum und die Buchungsperiode an. Mit F4 können Sie sich zur leichteren Auswahl einen Kalender einblenden lassen.
- 3. Wählen Sie im Feld Belegnummernkreis den Nummernkreis aus, den Sie in der Stammdatenverwaltung für die Buchungen auf die Kasse festgelegt haben (hier KA). Es wird automatisch die nächste freie Belegnummer der ausgewählten Belegart vorgeschlagen.
- 4. Geben Sie den Buchungstext und den Bruttobetrag von 500 € ein.
- 5. Hinterlegen Sie das Gegenkonto (hier 1890 Privateinlagen) und geben Sie im Feld Art an, dass es sich hier um eine Einnahme handelt.

- Installation
- Einrichtung **Einrichtung**
- **Buchen**
- **Offene Posten**
- **Zahlungs- verkehr**
- **Sonstiges Installation** Auswertungen | Mahnwesen **Mahnwesen Auswertungen**
- Sonstiges

6. Buchen Sie die Privateinlage in den Stapel. Die Belegnummer wird automatisch hoch gezählt, so dass Sie gleich den Portobeleg auf die Kasse buchen können. Den Buchungstext übernehmen wir jetzt durch Klick auf die Pfeiltaste des Auswahllistenfeldes aus den Stammdaten.

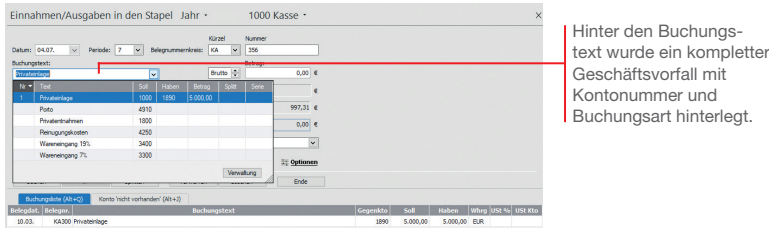

Einnahmen/Ausgaben in den Stapel Jahr -Weitere... -Sie brauchen nicht **Will Management Release and** ₹ Kirzel die Buchungsmaske Executions **120 Books for the Adventures**  $\overline{\phantom{a}}$ **Alberta Texas** For **CONTRACTOR** Einnahmen/Ausgaben **Burlaumentwork Booth In**  $\overline{a}$ 1000 Kasse<br>1010 Neberikasse 1 zu verlassen, um ein **Trans**  $\overline{\phantom{0}}$ Distant 1020 Nebericanoe 2 anderes Konto zu wählen. 2020 Nebertwasse 2 Ausgabe v Although Venturine 1110 Reck (Postback 1  $\begin{array}{|c|c|}\n\hline\n0,00 \\
\hline\n\end{array}$  $\vert \overline{\mathbf{v}} \vert$ 1120 Bank (Postbank 2) **Takes The East Product** of  $|v|$  x Das Konto kann über 1190 LZB-Guthaben **CONTRACTOR As Buchungsvorlage speichers**  $<sub>3</sub>$  Notice</sub>  $R = 0$ die Pfeiltaste im Kopf 1200 Bank  $\sim$ **Burban**  $\mathbb{R}$ **CONTRACT** der Buchungsmaske 1220 Bank 2 1230 Bank 3 bestimmt werden. **Hill** 10.03. KA300 Privateiniag 5,000,00 B.R

- 7. Um die Mietüberweisung einzubuchen, müssen Sie jetzt das Bankkonto wählen.
- 8. Geben Sie die Buchungsdaten ein. Wählen Sie als Gegenkonto Miete 4210 und im Feld Art den Eintrag Ausgabe.
- 9. Buchen Sie die Überweisung in den Stapel.
- ▶ Zusätzlich zum Buchungstext kann über Verwaltung → *Buchungsvorlagen ein kompletter Geschäftsvorfall hinterlegt werden. Es besteht hierbei die Möglichkeit, zu einem Buchungstext das Belegkürzel bzw. die Belegnummer, den Buchungsbetrag und die Kontierung zu erfassen.*

#### Splittbuchung durchführen

Splittbuchungen oder zusammengesetzte Buchungssätze bestehen aus zwei oder mehreren Teilbeträgen mit unterschiedlichen Kontierungen.

Eine typische Splittbuchung ist dann gegeben, wenn zum Beispiel eine eingehende Rechnung auf unterschiedliche Wareneingangskonten mit unterschiedlichen Mehrwertsteuersätzen verteilt werden muss.

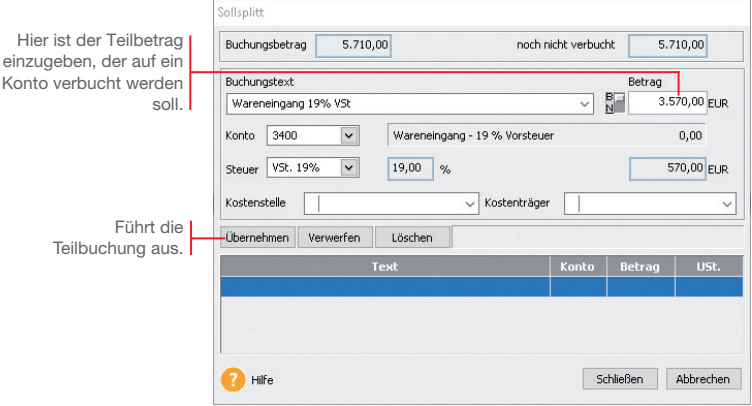

*Für den Erwerb von Software und Handbücher fällt beim gleichen Lieferanten eine Eingangsrechnung in Höhe von 5.710 € inkl. Umsatzsteuer an. Der Buchungsbetrag setzt sich aus Wareneingängen mit 19 % VSt über 3.570 € und Wareneingängen mit 7 % VSt über 2.140 € zusammen. Es wurde die gesamte Rechnung bezahlt.* 

*Die Soll-Seite soll auf verschiedene Wareneingangskonten aufgeteilt werden.*

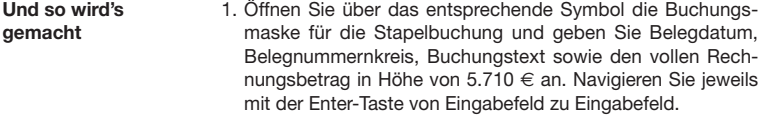

- 2. Da sich die Soll-Seite aus unterschiedlichen Beträgen zusammensetzt, machen Sie im Feld Soll keine Angabe, sondern klicken auf die Schaltfläche Splitten.
- 3. Wählen Sie im Untermenü den Eintrag Soll. Die Splittbuchungsmaske wird angezeigt.

**Buchen**

**Offene Posten**

**Zahlungs- verkehr**

**Mahnwesen**

**Auswertungen**

Auswertungen | Mahnwesen

- 4. Zum Buchen des Wareneingangs mit 19 % VSt. muss der Betrag von 3.570 € in das Betragsfeld und die Kontonummer des entsprechenden Wareneingangskontos (hier das Konto 3400) eingetragen werden.
- 5. Klicken Sie auf die Schaltfläche Übernehmen, wird die Splittbuchung ausgeführt. Der noch zu buchende Restbetrag von 2.140 € wird angezeigt. Der Cursor springt direkt auf das Feld Buchungstext.

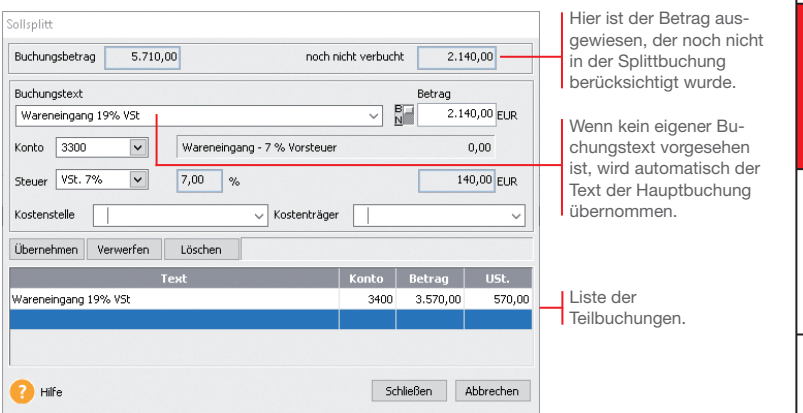

- 6. Geben Sie analog die Splittbuchung für den Wareneingang mit 7 % VSt ein. Verwenden Sie das entsprechende Wareneingangskonto. Sobald Sie die zweite Splittbuchung mit Übernehmen bestätigen, darf das Feld noch nicht verbucht keinen Betrag mehr anzeigen.
- 7. Mit Schließen wird die Splittbuchung beendet. In der Buchungsmaske erscheint neben dem Feld Soll der Hinweis gesplittet. Eine Kontonummer wird folglich nicht ausgewiesen.
- 8. Geben Sie abschließend im Feld Haben das Kreditorenkonto an und schließen Sie die Buchung über die Schaltfläche Buchen ab.
- ▶ Ein gleichzeitiges Splitten der Soll- und Habenseite ist nicht *möglich. Über die Einschaltung eines Zwischenkontos (Interimskonto) können Sie jedoch jede Seite einzeln splitten.*

#### Stapel ausbuchen

Stapelbuchungen sind buchhalterisch erst aktiv, wenn sie in einem eigenen Arbeitsschritt in die Finanzbuchhaltung übernommen werden. Das bedeutet für die OP-Verwaltung: Erst mit dem Ausbuchen werden Offene Posten erzeugt.

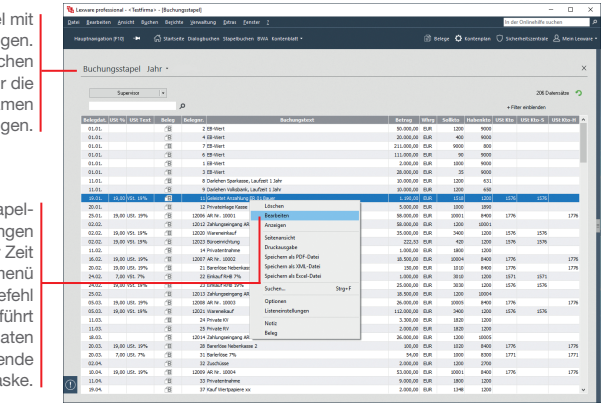

Buchungsstape vorläufigen Buchun Erst mit dem Ausbur entstehen die für Fibu wirksamen Journal-Buchun

Der Vorteil der Sta buchung: Buchur lassen sich zu jeder über das Kontextm ändern. Der Be Bearbeiten über die Buchungsd in die entspreche Buchungsma

> *Wir gehen davon aus, dass alle in der Stapelliste enthaltenen Buchungen korrekt sind. Sie sollen jetzt in das Journal übertragen werden.*

- 1. Klicken Sie in der Menüleiste auf das Symbol Ansicht Buchungsstapel. Alle vorläufigen Buchungen werden in einer Liste angezeigt. Solange diese noch nicht ausgebucht wurden, lassen sie sich über das Kontextmenü ändern.
- 2. Überführen Sie mit Buchen  $\rightarrow$  Stapel ausbuchen die Buchungssätze in das Journal. Der Buchungsstapel ist im Anschluss leer.
- Was Sie sonst noch wissen sollten

Und so wird's gemacht

- ▶ Offene Posten entstehen erst, wenn die Buchungssätze in *das Journal geschrieben wurden.*
- **▶ Über Buchen → Stapel löschen** besteht die Möglichkeit, *alle Buchungen aus dem Buchungsstapel bzw. den kompletten Stapel zu löschen. Das kann hilfreich sein, wenn Sie Daten versehentlich doppelt importiert haben oder sich beim Buchen z. B. in der Firma geirrt haben.*

Sonstiges

#### Stornierung durchführen

Damit buchhalterische Aufzeichnungen den Grundsätzen ordnungsmäßiger Buchführung entsprechen, müssen sie klar und jederzeit nachprüfbar sein und erfordern deshalb unter anderem eine chronologische Ordnung. Im Journal werden alle Geschäftsfälle in zeitlicher Reihenfolge festgehalten. Somit kann jede einzelne Buchung während der Aufbewahrungsfrist schnell zurückverfolgt und mit den entsprechenden Belegen nachgewiesen werden.

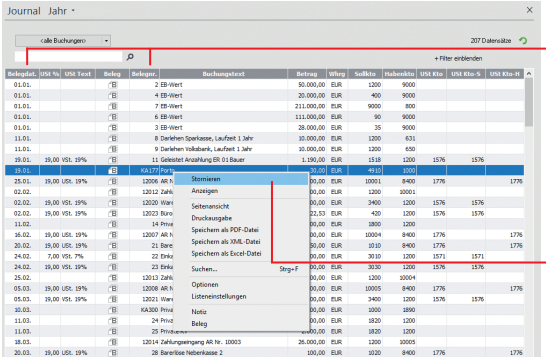

*Wir nehmen einmal an, dass aufgrund eines Tippfehlers der Portobeleg fälschlicherweise mit 30 € und nicht mit 40 € in die Kasse gebucht wurde. Dies soll über das Journal durch eine Stornobuchung korrigiert werden.*

- 1. Klicken Sie in der Menüleiste auf das Symbol Ansicht Journal. Lassen Sie sich alle Buchungen des laufenden Wirtschaftsjahres anzeigen.
- 2. Selektieren Sie den Buchungssatz, für den eine Stornobuchung durchgeführt werden soll, und wählen Sie im Kontextmenü den Befehl Stornieren.
- 3. Geben Sie das Stornierungsdatum an. Die Stornobuchung wird in der Liste ausgewiesen. Zugleich wird die stornierte Buchung als Vorlage für die Neubuchung in die Buchungsmaske übertragen. Sie müssen dort nur noch den Betrag ändern und buchen.
- ▶ Achten Sie darauf, dass vor einer Stornobuchung alle *Buchungsmasken geschlossen wurden.*
- ▶ Die Stornierungen werden sowohl im Journal als auch in den *einzelnen Konten protokolliert.*

Die Liste kann bspw. nach Belegdatum oder Belegnummer auf- bzw. absteigend sortiert werden. Klicken Sie dazu auf den entsprechenden Spaltenkopf.

Über das Kontextmenü kann schnell und komfortabel eine Buchung storniert werden.

> Und so wird's gemacht

#### Digitale Belege buchen

Mit der Funktion Digitale Belege können Sie unterschiedlichste digitale Belege (PDF-Dateien, Word und Excel Dateien, Open Office Dokumente, Bilddateien wie JPG, PNG, BMP) mit jeder Buchung verknüpfen. Die Buchungsmasken für Stapelbuchen und Dialogbuchen sind hierzu um einen Belegeingangskorb, eine Navigationsleiste und eine Beleganzeige erweitert worden. Der eigentliche Kern der Buchungsmaske ist weitestgehend unverändert geblieben. Alle bisherigen Buchungsfunktionen stehen Ihnen hier unverändert zur Verfügung.

Zusätzlich erhalten Sie hier die Option; einen digitalen Beleg für eine weitere Buchung nochmals zu verwenden und mit einer weiteren Buchung zu verknüpfen.

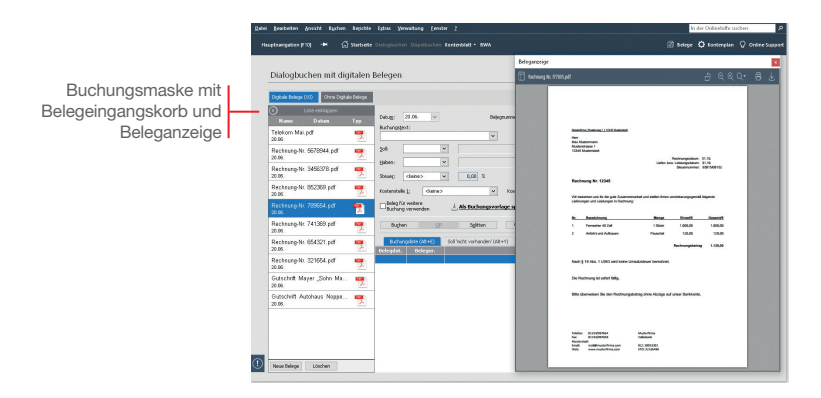

*Wir werden einen digitalen Beleg mit einer Buchung verknüpfen.*

#### 1. Um digitale Belege mit Ihren Buchungen zu verknüpfen, müssen Sie zuerst Belege in den Belegeingangskorb importieren. Für das Hinzufügen neuer Belege haben Sie die folgenden Möglichkeiten:

- ▶ Drag & Drop
- $\blacktriangleright$  Copy & Paste
- u Schaltfläche Neuer Beleg

Es können auch Outlook-Dateien mit Anhang und X-Rechnungen importiert werden. Die Originalbelege bleiben bei allen Verfahren in ihren jeweiligen Quellverzeichnissen.

#### Und so wird's gemacht

2. Der im Belegeingangskorb markierte Beleg wird direkt in der Beleganzeige angezeigt und für die nächste Buchung verwendet. Mit Abschluss der Buchung wird dieser Beleg mit der Buchung verknüpft und aus dem Belegeingangskorb entfernt.

Um die vorhandenen Angaben aus einem Beleg komfortabel in eine Buchung zu übernehmen, markieren Sie mit der Maus in dem Beleg die gewünschte Angabe. Nachdem Sie die Maustaste losgelassen haben, öffnet sich automatisch eine Box, in der Sie die getroffene Auswahl noch ergänzen und einem entsprechenden Feld zuordnen können.

Die zugeordneten Felder werden Ihnen mit einem Haken markiert.

Die Angaben werden direkt in die Buchungsmaske übernommen.

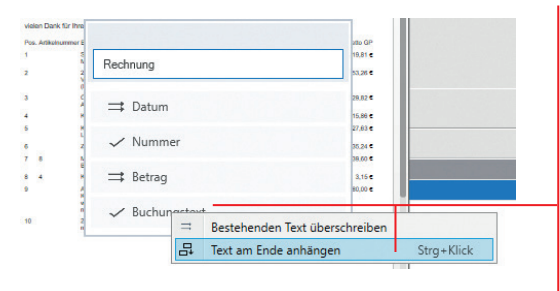

Um bereits vorhandene Buchungstexte zu ergänzen oder zu ersetzen, markieren Sie den entsprechenden Text im Beleg und klicken Sie mit der rechten Maustaste auf den Bereich Buchungstext. Sie können den bestehenden Text überschreiben oder mit dem markierten Text ergänzen.

- ▶ Mit der Funktion **Digitale Belege** können Sie alle mit *Buchungen verknüpften Belege im Journal oder Stapel direkt in der Beleganzeige ansehen. Hierbei ist es gleichgültig, ob Sie die digitalen Belege mit den neuen Buchungsmasken Stapelbuchen mit digitalen Belege und Dialogbuchen mit digitalen Belege mit der Buchung verknüpft haben oder über die bisherige Belegfunktion eingefügt haben.*
- u *Wenn Sie diese Belegansicht nicht nutzen möchten, können Sie diese über die Schaltfläche Belege in der Navigationsleiste deaktivieren. Ein erneutet Klick auf die Schaltfläche Belege aktiviert die Belegansicht wieder.*
- u *Die Größe und die Position der Beleganzeige können Sie beliebig verändern. Die zuletzt definierte Größe und Position werden gespeichert und beim erneuten Aufruf automatisch wieder verwendet.*

Was Sie sonst noch wissen sollten

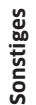

**31**

**Sonstiges Installation** Einrichtung **Einrichtung**

**Buchen**

**Offene Posten**

**Zahlungs- verkehr**

**Mahnwesen**

**Auswertungen**

Auswertungen | Mahnwesen

#### Offene Posten ausgleichen

#### Eingangsrechnung ausgleichen

Mit Lexware buchhaltung pro haben Sie eine ständige Kontrolle über Ihre Verbindlichkeiten und die zugehörigen Zahlungsfristen.

Über diese Schaltfläche kann ein OP durch einen Zahlungsausgang direkt ausgebucht werden.

Offene-Posten-Kreditoren Jahr alle Konten | -Altueller Kontostand: -108.067.04 6 Zahlungsausgang OP rücksetzen Releater 2 M R Rest Whig Falligkeit Skonto (%) Rto. Rt  $-0.0$  $m m n$ 20115 Kirier Stellen Golfe 0.00  $\overline{m}$   $\overline{n}$ 16.04.20 **2012 Deutscher Drucken** 

*Nachdem das Zahlungsziel ausgenutzt wurde, möchten wir die Rechnung für den Kauf des Computers in voller Höhe begleichen. Die Verbindlichkeit und somit der Offene Posten erlischt, das Bankguthaben sinkt um 2.345,67 €. Der Offene Posten wird durch eine Stapelbuchung auf das entsprechende Bankkonto ausgeglichen.*

- 1. Klicken Sie auf den Menüpunkt Buchen  $\rightarrow$  Einnahmen/ Ausgaben in den Stapel.
- 2. Wählen Sie das Bankkonto, von dem die Zahlung erfolgt, und öffnen Sie die Buchungsmaske.
- 3. Geben Sie das Buchungsdatum der Zahlung ein. Wählen Sie im Feld Belegnummernkreis den Nummernkreis aus, den Sie in der Stammdatenverwaltung für die Buchungen auf das Bankkonto festgelegt haben (hier BA). Als Buchungstext geben Sie Zahlung ER 1 ein. Da wir den vollen Betrag zur Anweisung bringen, ist der Bruttobetrag von 2.345,67 € anzugeben.

Benutzen Sie jeweils die Enter-Taste, um zu den entsprechenden Eingabefeldern zu springen.

4. Geben Sie als Gegenkonto das Konto des Lieferanten an und wählen Sie im Feld Art den Eintrag Ausgabe.

Zur Kontrolle Ihrer offenen Posten bietet Ihnen das Programm eine Liste aller offenen Rechnungen an.

#### Und so wird's gemacht

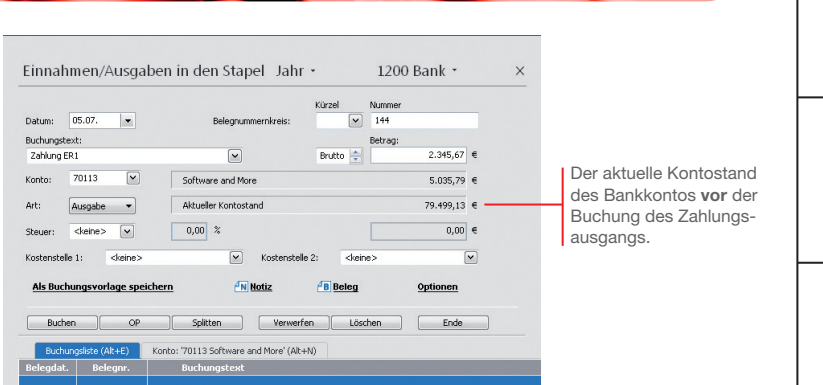

5. Betätigen Sie die Enter-Taste erneut, wird die Schaltfläche OP aktiviert. Klicken Sie auf diese Schaltfläche, schlägt Ihnen das Programm in einem separaten Fenster automatisch den passenden Offenen Posten des Lieferanten vor.

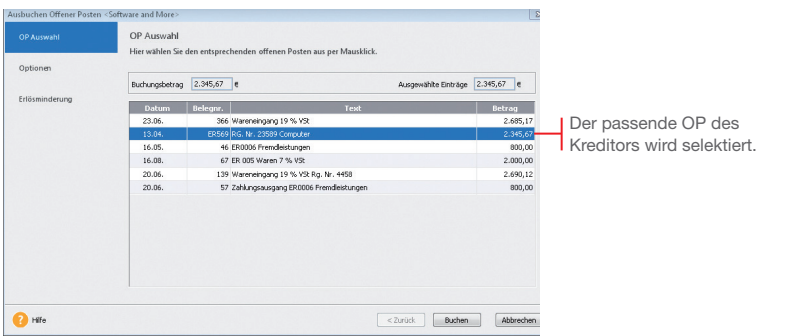

- 6. Klicken Sie auf die Schaltfläche Buchen, wird der Offene Posten ausgeglichen. Sobald Sie den Stapel ausgebucht haben, erscheint die Zahlung im Journal.
- **Bei einer Teilzahlung** der Rechnung übernimmt das Pro*gramm die Differenz und führt diese unter dem ursprünglichen Belegdatum als OP weiter.*
- **Bei Bezahlung unter Berücksichtigung des Skontoabzugs** *wird die Differenz als Minderung ausgebucht.*

Was Sie sonst noch wissen sollten **Einrichtung**

Einrichtung Installation

**Buchen**

**Offene Posten**

**Zahlungs- verkehr**

**Mahnwesen**

**Auswertungen**

Auswertungen | Mahnwesen

#### Zahlungsverkehr

Mit dem im Zahlungsverkehr integrierten Programm Lexware online-banking haben Sie die Möglichkeit, mit einem dazu eingerichteten Bankkonto Überweisungen und Lastschrifteinzüge zu erstellen, sowie Kontenumsätze abzurufen und Daueraufträge zu verwalten.

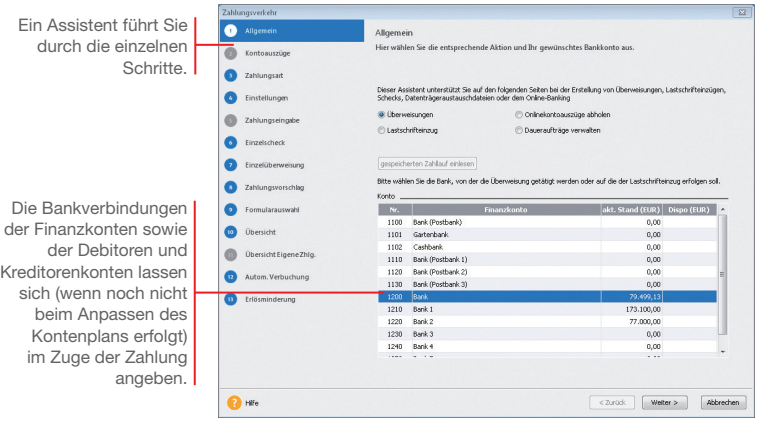

*Wir gehen davon aus, dass eine Lieferantenrechnung von 5.620 € zu bezahlen ist. Die zugehörige Rechnung haben wir zuvor eingebucht.*

*Die Zahlung soll als Überweisung erfolgen. Dazu müssen Sie für die ausgewählte Bank die IBAN im Kontenassistenten hinterlegt haben.*

- 1. Führen Sie den Befehl Extras  $\rightarrow$  Zahlungsverkehr aus und wählen Sie auf der ersten Seite des Assistenten die Option Überweisungen sowie das Bankkonto aus, über das die Zahlung getätigt werden soll. Klicken Sie auf Weiter. Sollten Sie Ihre Bankdaten noch nicht eingegeben oder aktualisiert haben, können Sie dies jetzt nachholen. Und so wird's gemacht
	- 2. Auf der zweiten Seite des Assistenten bestimmen Sie die Art der Zahlung: im Beispiel wählen wir als Zahlungsart Dateiexport. Geben Sie das Verzeichnis für den Dateiexport an und klicken Sie auf Weiter.
- 3. Mit Weiter öffnen Sie die dritte Seite des Assistenten. Hier lassen sich Einstellungen für die Zahlungsvorschlagsliste treffen. Es ist empfehlenswert, sich alle offenen Rechnungen anzeigen und bei skontofähigen Rechnungen den Skontobetrag berechnen zu lassen.
- 4. Mit Weiter öffnen Sie die vierte Seite des Assistenten. Dort wird nach den zuvor getroffenen Einstellungen die Zahlungsvorschlagsliste angezeigt. Markieren Sie die Rechnung(en), die bezahlt werden soll(en).

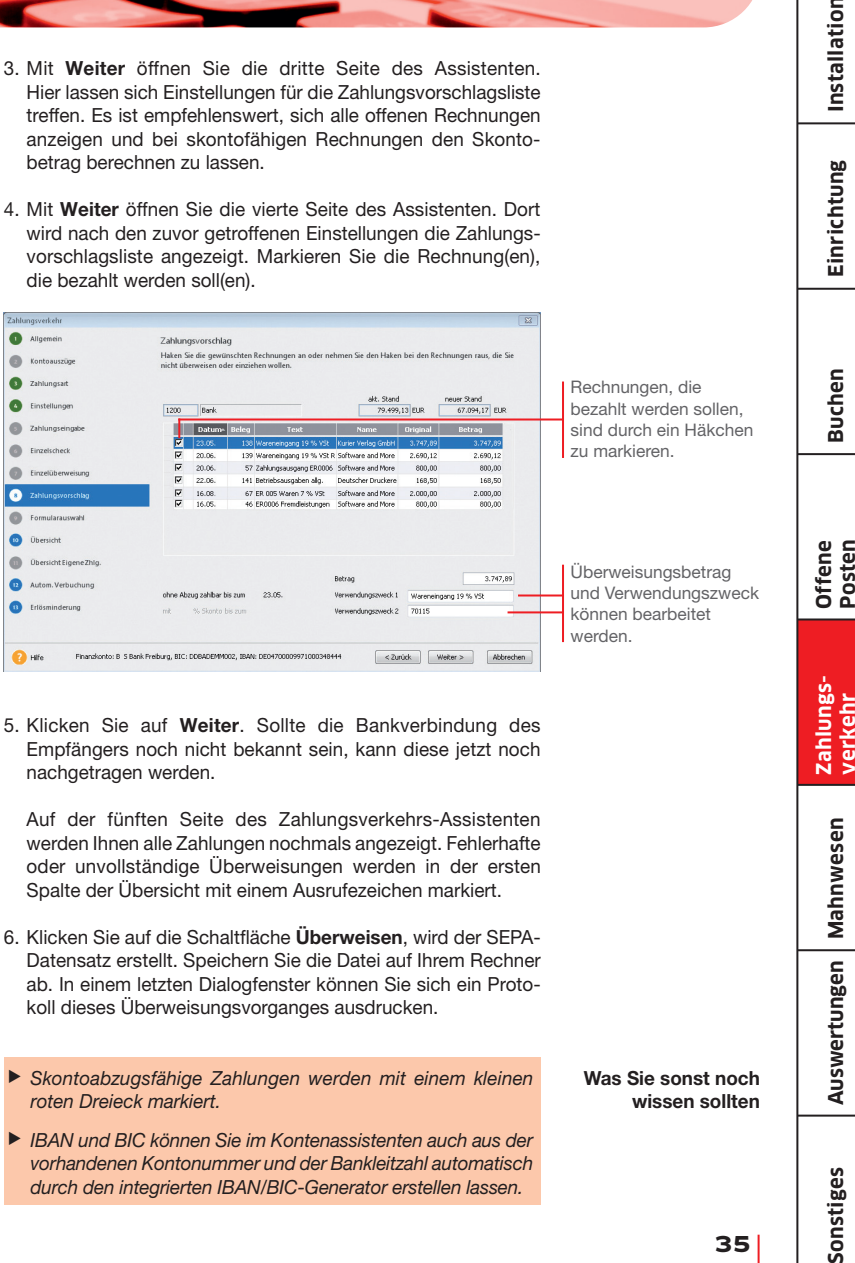

5. Klicken Sie auf Weiter. Sollte die Bankverbindung des Empfängers noch nicht bekannt sein, kann diese jetzt noch nachgetragen werden.

Auf der fünften Seite des Zahlungsverkehrs-Assistenten werden Ihnen alle Zahlungen nochmals angezeigt. Fehlerhafte oder unvollständige Überweisungen werden in der ersten Spalte der Übersicht mit einem Ausrufezeichen markiert.

- 6. Klicken Sie auf die Schaltfläche Überweisen, wird der SEPA-Datensatz erstellt. Speichern Sie die Datei auf Ihrem Rechner ab. In einem letzten Dialogfenster können Sie sich ein Protokoll dieses Überweisungsvorganges ausdrucken.
- u *Skontoabzugsfähige Zahlungen werden mit einem kleinen roten Dreieck markiert.*
- ▶ IBAN und BIC können Sie im Kontenassistenten auch aus der *vorhandenen Kontonummer und der Bankleitzahl automatisch durch den integrierten IBAN/BIC-Generator erstellen lassen.*

Was Sie sonst noch wissen sollten **Mahnwesen**

**Auswertungen**

Auswertungen | Mahnwesen

**Einrichtung**

Einrichtung

Installation

#### Mahnwesen

Das Mahnwesen von Lexware buchhaltung pro hilft Ihnen, auf einfache Art säumige Kunden an ihre Zahlungsverpflichtungen zu erinnern. Als Grundlage dient die Offene Posten-Verwaltung Ihrer Buchhaltung.

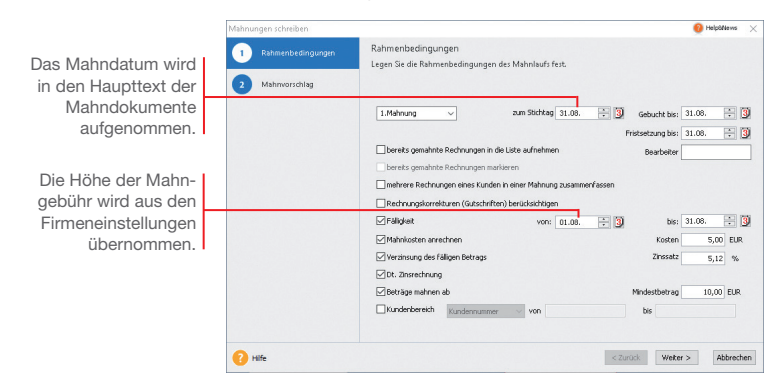

*Zunächst ermitteln wir in einem Mahnlauf alle Rechnungen zum Stichtag, deren Zahlung nicht erfolgt ist und die angemahnt werden können.*

*Basis des Mahnlaufs sind die für einen Debitor getroffenen Einstellungen. Wir haben für den Kunden 10001 für die erste Mahnung eine Frist von 10 Tagen hinterlegt.* 

*Am 21.08. wurde für den Verkauf von Software eine Rechnung über 4.500 € gestellt. Sie wurde bis zum Stichtag 31.08. nicht bezahlt.*

- Und so wird's gemacht
- 1. Führen Sie den Befehl Extras  $\rightarrow$  Mahnwesen aus Die erste Seite des Mahnassistenten wird geöffnet.
- 2. Geben Sie an, welche Mahnstufe Sie für den Mahnvorschlag berücksichtigen wollen (im Beispiel 1. Mahnung). Legen Sie den Stichtag fest, zu dem die Rechnungen im Mahnlauf berücksichtigt werden sollen.
- 3. Im Feld Gebucht bis ist das Datum anzugeben, bis zu dem Sie die eingegangenen Zahlungen eingebucht haben. Im Feld Fristsetzung bis tragen Sie das Datum ein, bis zu dem die offenen Beträge beglichen werden sollen.
- 4. Treffen Sie weitere Einstellungen für die Erstellung des Mahnvorschlags. Im Beispiel aktivierten wir das Kontrollkästchen Mahngebühr.
- 5. Auf der zweiten Seite des Mahnassistenten werden anhand der getroffenen Einstellungen alle Offenen Posten angezeigt, die am angegebenen Stichtag die Mahnfrist überschritten haben. Die Fälligkeit eines Offenen Postens errechnet sich aus dem Rechnungsdatum und dem Zahlungsziel ohne Abzug.

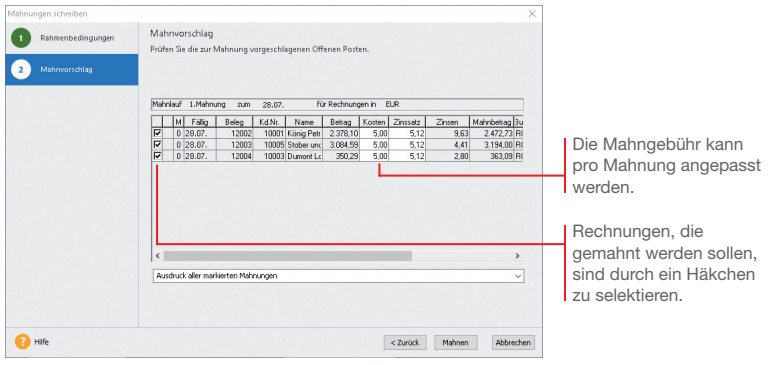

- 6. Selektieren Sie die Kunden, die eine Mahnung erhalten sollen und bestätigen Sie über die Schaltfläche Mahnen. Sie gelangen in das Druckfenster, in dem Sie das gewünschte Zielgerät und die passende Formularvariante auswählen können.
- 7. Nachdem Sie die Mahnung ausgegeben haben und die Abfrage nach der Mahnstufe bestätigt wurde, erhält die gemahnte Rechnung in der OP-Liste in der Spalte M einen Hinweis auf die Mahnstufe (hier 1).
- ▶ Das Mahnschreiben kann über die Formularverwaltung an *individuelle Bedürfnisse angepasst werden. Die Formularverwaltung wird aus dem Druckdialog geöffnet.*
- ▶ Sie können Ihre Mahnungen direkt drucken, als PDF expor*tieren oder den Export nach MS® Word wählen.*

Was Sie sonst noch wissen sollten

**37**

#### Auswertungen

Lexware buchhaltung pro bietet umfangreiche Auswertungsmöglichkeiten. Die Berichtszentrale stellt zahlreiche Berichte übersichtlich strukturiert zur Verfügung, um alle für Sie notwendigen und nützlichen Ergebnisse Ihrer Buchhaltung auszudrucken. Die Berichte sind in Amtliche Formulare, Listen, Auswertungen und Stammdaten untergliedert.

Arbeiten Sie im Modus der doppelten Buchführung, können Sie zu jedem Zeitpunkt per Mausklick eine Bilanz und Gewinn- und Verlustrechnung zur Ergebniskontrolle erstellen. Hierbei können Sie Periodenvergleiche sowie einen Soll/Ist-Vergleich vornehmen.

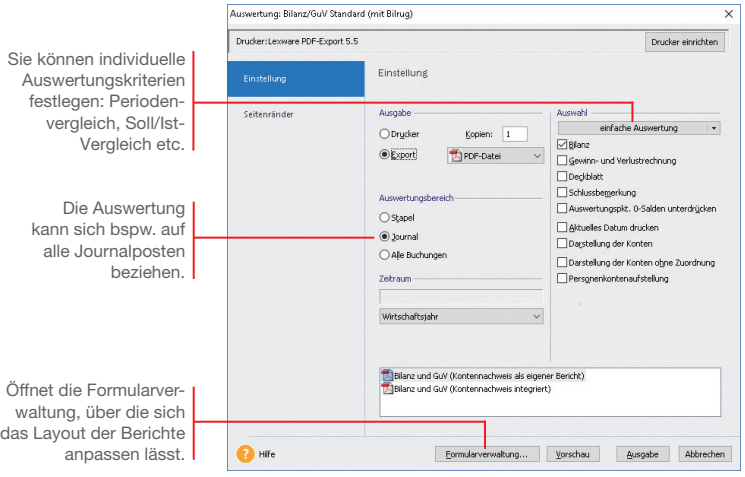

*Um aussagekräftige Zahlen zu haben, wollen wir die Auswertungen für die mitgelieferte Musterfirma durchführen.*

Und so wird's gemacht

- 1. Rufen Sie den Befehl Datei  $\rightarrow$  Wechseln  $\rightarrow$  Firma auf und wählen Sie die Firma Musterfirma.
- 2. Bestätigen Sie mit OK und starten Sie die Buchhaltung der Musterfirma.
- 3. Wählen Sie den Befehl Berichte → Berichtszentrale. Dort markieren Sie bei Auswertungen Bilanz mit Gewinn- und Verlustrechnung.
- 4. Danach klicken Sie rechts auf Drucken/Druckvorschau.

## Einrichtung **Einrichtung**

**Buchen**

#### Summen- und Saldenliste

Datum 12.0

Die Summen- und Saldenliste gehört zu den Grundauswertungen einer Finanzbuchhaltung. Sie enthält eine Aufstellung aller bebuchten Sach- und Finanzkonten inkl. Debitoren und Kreditoren und gibt einen Überblick über die im Zeitraum entstandenen Einnahmen und Ausgaben sowie der derzeitigen Buchwerte des Anlage- und Umlaufvermögens.

Als Ausdruckszeitraum stehen ein beliebiger Monat, ein beliebiges Quartal und das jeweils in der Bearbeitung stehende Wirtschaftsjahr zur Verfügung.

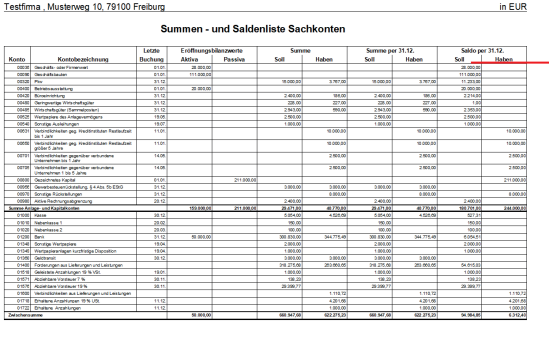

*Für die Musterfirma möchten wir die Summen- und Saldenliste für das erste Quartal des aktuell eingestellten Wirtschaftsjahres erstellen. Wir wählen den Weg über die Berichtszentrale.*

- 1. Klicken Sie in der Berichtszentrale auf die Kategorie Listen und wählen Sie darin den Eintrag Saldenlisten. Die vorhandenen Berichte werden im Fenster Saldenlisten angezeigt.
- 2. Wählen Sie den Bericht Summen- und Saldenliste und klicken Sie in der Aktionsleiste rechts auf Drucken/Druckvorschau. Legen Sie nun im Dialogfenster den Zeitraum der Betrachtung fest. Grenzen Sie ggf. die darzustellenden Konten ein.
- **Bei den Endsummen aller Sachkonten sind aufgrund der** *Bilanzlogik und des Systems der doppelten Buchführung die Summen Soll und Haben immer ausgeglichen.*

Und so wird's gemacht

Die Summen- und Saldenliste enthält für alle bebuchten Konten die Eröffnungsbilanzwerte, die kumulierten Buchungssummen und die Endsalden des ausgewählten Zeitraums

aus.

**Sate 1** 

Was Sie sonst noch wissen sollten

#### **39**

Umsatzsteuervoranmeldung per ELSTER

Neben der Umsatzsteuer-Erklärung und der Einnahmen-Überschuss-Rechnung (Anlage EÜR) können Sie auch die Umsatzsteuervoranmeldung und die Dauerfristverlängerung direkt aus dem jeweiligen Druckdialog heraus mit ELSTER elektronisch an das Finanzamt versenden.

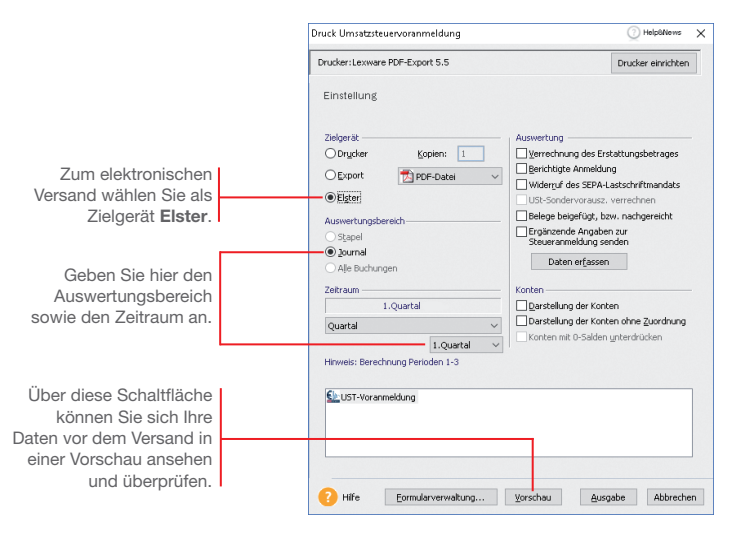

*Das folgende Beispiel zeigt Ihnen den grundsätzlichen Ablauf anhand des elektronischen Versands der Umsatzsteuervoranmeldung.*

- 1. Wählen Sie den Befehl Extras → Elster → Umsatzsteuervoranmeldung. Das Fenster Druck Umsatzsteuervoranmeldung wird geöffnet. Und so wird's gemacht
	- 2. Treffen Sie alle Einstellungen, die für den elektronischen Versand der Umsatzsteuervoranmeldungen benötigt werden.
	- 3. Prüfen Sie die Daten in der Vorschau und klicken Sie anschließend auf Ausgabe. Es öffnet sich das Fenster Datenbereitsteller.
	- 4. Geben Sie hier den verantwortlichen Datenbereitsteller an. Voreingestellt ist der aktive Mandant. Es ist auch die Angabe eines anderen Bereitstellers möglich.
	- 5. Starten Sie den Versand der Umsatzsteuervoranmeldung mit Senden.

**Offene Posten**

#### Die ELSTER-Zentrale

In der ELSTER-Zentrale werden alle ELSTER-Vorgänge übersichtlich dargestellt. Die ELSTER-Zentrale wird über Extras > ELSTER Zentrale geöffnet.

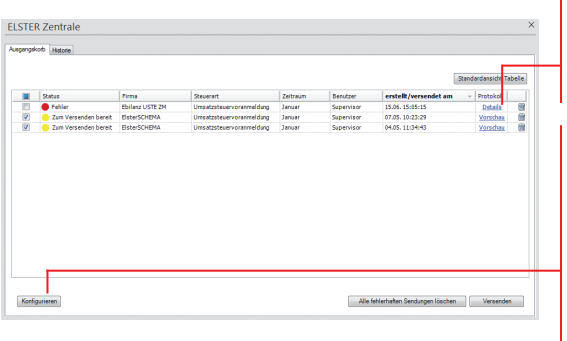

Über diesen Link öffnen Sie das ELSTER-Fehlerprotokoll. Es gibt Auskunft, warum Meldungen nicht versendet werden können.

Über diese Schaltfläche erfolgt die Konfiguration des ELSTER-Versands. Es öffnet sich ein Assistent, in dem Sie die Internetverbindung und Ihr ELSTER-Zertifikat hinterlegen. Die Angaben werden gespeichert und für den künftigen Versand verwendet.

Der Ausgangskorb funktioniert ähnlich wie der Postausgang in einem E Mail-Programm. Sie legen Sendungen in den Ausgangskorb und zu einem gewünschten Zeitpunkt versenden Sie diese dann.

- Der Ampel in der Spalte Status kann entnommen werden, welche Anmeldungen bereits verschickt wurden bzw. welche auf den Versand warten. Ebenso lassen sich fehlgeschlagene Übermittlungsversuche einsehen.
- ▶ Über den Aufruf der Vorschau kann der Inhalt der Sendung betrachtet werden. Sie erhalten eine Druckvorschau der Werte bzw. Daten, die übermittelt werden. Es ist nicht möglich, den Inhalt einer Sendung im Ausgangskorb zu verändern.
- u Voranmeldungen, die versendet werden sollen, können einfach selektiert werden. Nur die gewünschten Sendungen werden an das Finanzamt übermittelt.

Das Register Historie führt alle mit ELSTER vorgenommenen Übertragungen in ihrer zeitlichen Reihenfolge auf. Hier können Sie über Auswahllisten steuern, welche Sendungen angezeigt werden sollen, bspw. nur die eines bestimmten Mandanten.

▶ Um die ELSTER-Daten Ihrer Firma übermitteln zu können *müssen Sie ein ELSTER-Zertifikat verwenden und dieses zuvor in der ELSTER-Konfiguration im Programm hinterlegen. Ein ELSTER-Zertifikat können Sie auf dem ELSTER Online Portal der Finanzbehörden beantragen.*

Ausgangskorb

Historie

#### **Sonstiges**

#### Die E-Bilanz Zentrale

Seit dem Wirtschaftsjahr 2013 ist die elektronische Übermittlung der E-Bilanz verpflichtend für alle bilanzierenden Firmen. Mit der E-Bilanz Zentrale haben Sie die Möglichkeit, eine E-Bilanz zu erstellen, zu bearbeiten und elektronisch zu versenden. In der E-Bilanz Zentrale erhalten Sie zudem weitere Informationen zu diesem Thema.

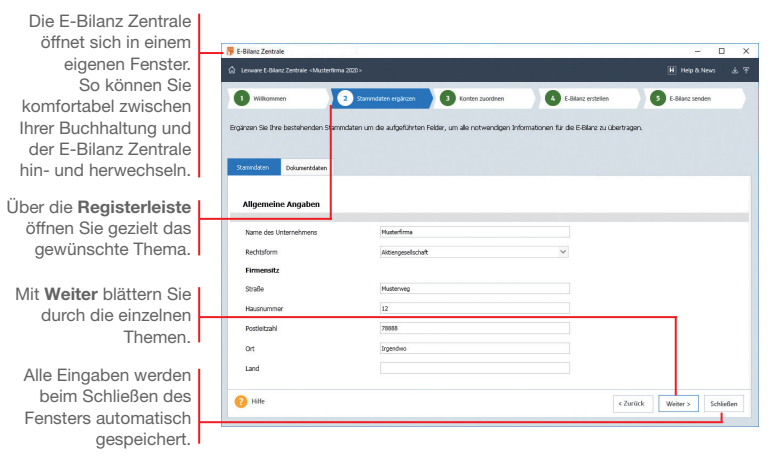

#### Stammdaten ergänzen

Beim ersten Start der F-Bilanz Zentrale über Extras → Elster  $\rightarrow$  E-Bilanz Zentrale werden alle Stammdaten, die in Lexware buchhaltung pro bekannt sind, automatisch vorbelegt. Sie müssen also nur noch die zu ergänzenden Daten eingeben. Daten auf dem Register Dokumentdaten werden spätestens für die Übertragung der E-Bilanz benötigt.

Die E-Bilanz Zentrale prüft die eingegebenen Daten auf Vollständigkeit und weist auf noch offene Felder hin.

Spätere Änderungen in den Stammdaten müssen von Hand in der E-Bilanz Zentrale nachgetragen werden.

Alle Standardkonten der Kontenrahmen SKR-03 und SKR-04 werden automatisch der aktuellen Taxonomie zugeordnet. Verwenden Sie einen anderen Kontenrahmen, müssen Sie Konten manuell der Taxonomie zuordnen. Konten zuordnen

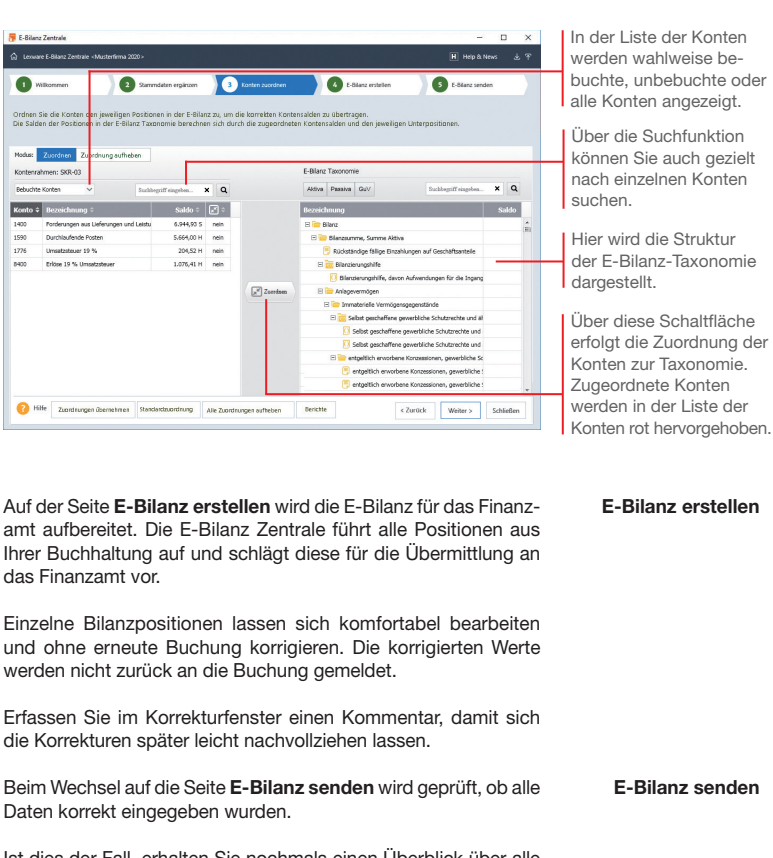

**CLI** was

 $\sim$ 

 $\overline{\cdots}$ 

 $\sim$ 

Ist dies der Fall, erhalten Sie nochmals einen Überblick über alle Positionen Ihrer E-Bilanz. Haben Sie alles überprüft und für gut befunden, werden die Daten über ELSTER auf elektronischem Wege an das Finanzamt verschickt.

- **Es werden nur Buchungen übergeben, die im Journal stehen.** *Stapelbuchungen werden nicht berücksichtigt.*
- ▶ Wenn Sie etwas in der E-Bilanz Zentrale verändern, werden *diese Änderungen nicht in Ihre Buchhaltung zurückgeschrieben. Bei Änderung der Kontensalden, erscheint beim erneuten Start der E-Bilanz Zentrale ein Hinweis.*

E-Bilanz senden

#### Periodenabschluss

Durch den Periodenabschluss wird die entsprechende Periode für weitere Buchungen gesperrt.

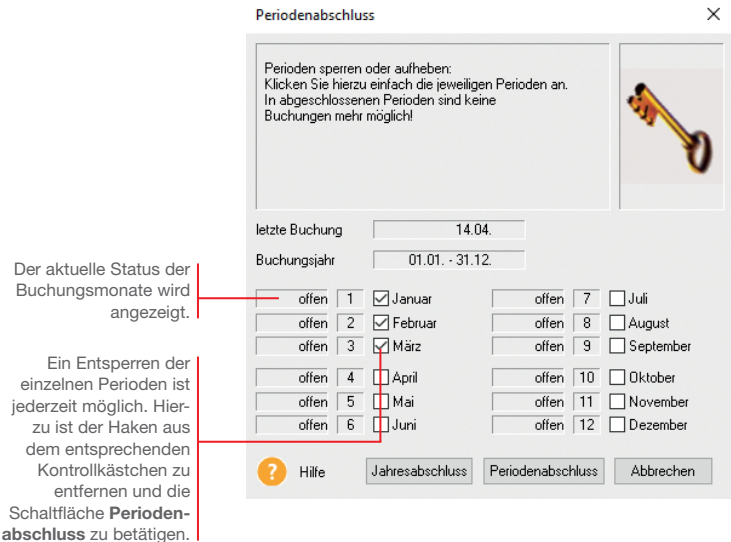

*Die Buchhaltung für den Monat Mai ist abgeschlossen. Es soll sichergestellt werden, dass auf diesen Monat keine Buchungen mehr erfolgen.*

#### Und so wird's gemacht

- 1. Führen Sie den Befehl Extras → Periodenabschluss aus.
- 2. Setzen Sie in das Kontrollkästchen des Monats Mai ein Häkchen und klicken Sie auf die Schaltfläche Periodenabschluss.

Was Sie sonst noch wissen sollten

Ein Periodenabschluss kann nur erfolgen, wenn die vorhe*rigen Perioden abgeschlossen wurden, d. h. die Periodenabschlüsse müssen nacheinander durchgeführt werden.*

Installation

**Buchen**

**Offene Posten**

#### Jahresabschluss

Mit Abschluss eines Wirtschaftsjahres werden die Saldenvorträge automatisch vom Programm in das neue Jahr übernommen.

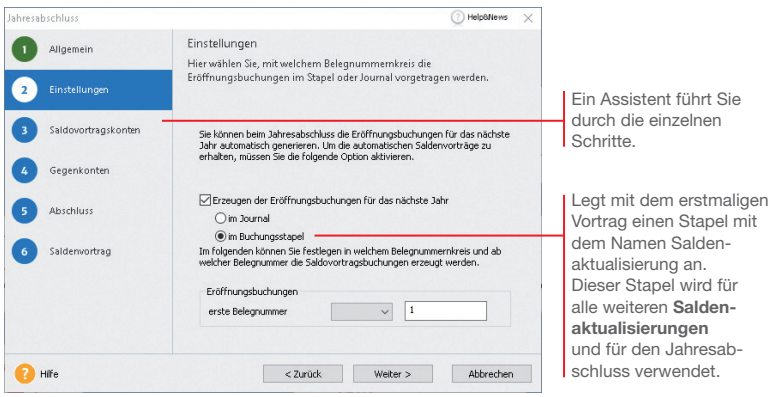

*Wir zeigen Ihnen abschließend, welche Schritte durchlaufen werden müssen, um einen Jahresabschluss durchzuführen.*

- 1. Führen Sie den Befehl Extras → Jahresabschluss aus und folgen Sie den Anweisungen des Assistenten.
- 2. Lexware buchhaltung pro benötigt für die automatischen Saldovortragsbuchungen der Bestands- und Personenkonten jeweils ein Gegenkonto. Dies sind in der Regel bei den Standardkontenrahmen 03 und 04 folgende Vortragskonten: für Sachkonten das Konto 9000 und für Debitoren und Kreditoren die Konten 9008 bzw. 9009.
- 3. Haben Sie im Firmenassistenten als Gewinnermittlungsart den Betriebsvermögensvergleich (Bilanzierung) eingestellt, sind zusätzlich zu den Saldovortragskonten noch weitere Konten anzugeben.
- 4. Auf der letzten Seite müssen Sie alle zuvor erfassten Eingaben bestätigen, indem Sie in die Kontrollkästchen ein Häkchen setzen.
- u *Nach dem Durchführen eines Jahresabschlusses können Sie Saldovortragsbuchungen in der Eröffnungsbilanz prüfen.*
- ▶ Lexware buchhaltung pro wird Sie auch auf die künftigen *Anforderungen der E-Bilanz vorbereiten.*

#### Und so wird's gemacht

**Lexware**

# buchhaltung® pro 2024

#### **Der Lexware Software-Support**

Lösungsbeschreibungen zu häufig gestellten Fragen und Kundenforen zu Ihrer Software finden Sie im Lexware Online Support unter:

**lexware.de/support forum.lexware.de**

Oder wenden Sie sich an unsere Berater: Montag bis Freitag von 8:00 bis 18:00 Uhr<sup>1)</sup>

**Installations- und Technische Hotline** Tel. 0800 72 34 187 **Inhaltliche Hotline** Tel. 0900 19 00 0502)

1) Bitte halten Sie beim Anruf der Hotline Ihre Kundennummer bereit, falls vorhanden.

2) 1,99 €/Min. aus dem dt. Festnetz, abweichende Mobilfunkpreise (dtms, Stand Okt. 2023).